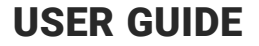

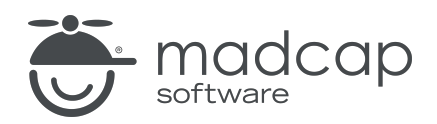

### MADCAP CENTRAL

# Users and Teams Guide

Copyright © 2024 MadCap Software. All rights reserved.

Information in this document is subject to change without notice. The software described in this document is furnished under a license agreement or nondisclosure agreement. The software may be used or copied only in accordance with the terms of those agreements. No part of this publication may be reproduced, stored in a retrieval system, or transmitted in any form or any means electronic or mechanical, including photocopying and recording for any purpose other than the purchaser's personal use without the written permission of MadCap Software.

MadCap Software 9171 Towne Center Drive, Suite 335 San Diego, California 92122 858-320-0387 www.madcapsoftware.com

#### THIS PDF WAS CREATED USING MADCAP FLARE.

### **CONTENTS**

### [CHAPTER](#page-4-0) 1

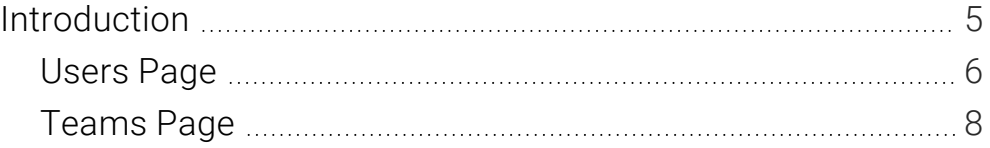

### [CHAPTER](#page-10-0) 2

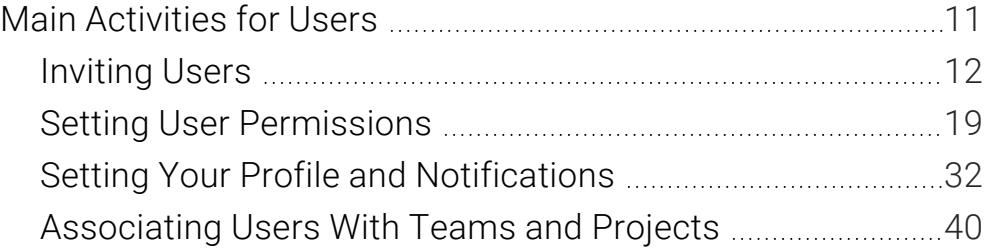

### [CHAPTER](#page-41-0) 3

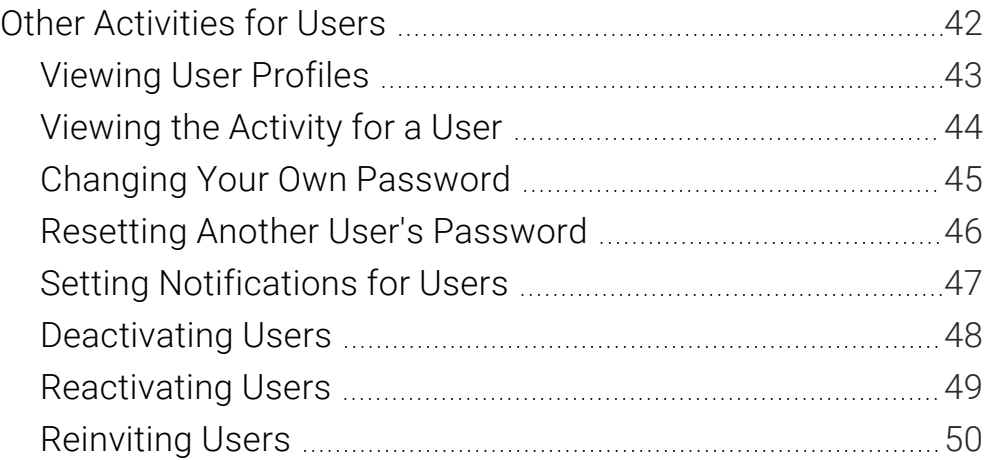

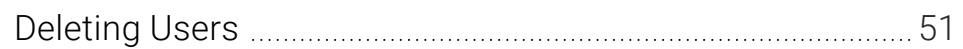

### [CHAPTER](#page-53-0) 4

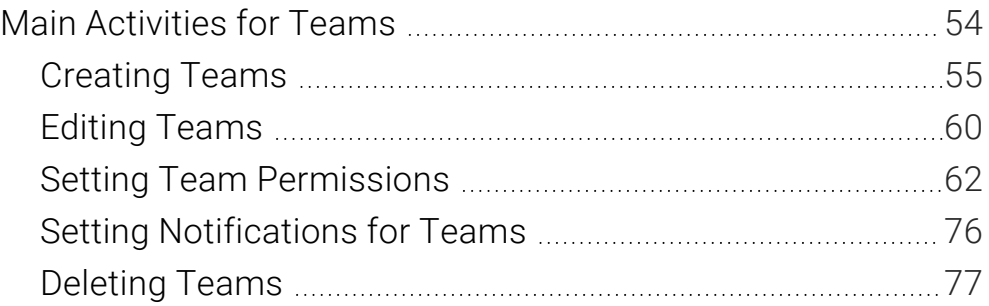

### [APPENDIX](#page-78-0)

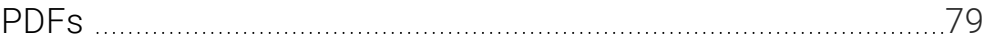

### <span id="page-4-1"></span><span id="page-4-0"></span>CHAPTER 1

## Introduction

Every Central license is made up of users, and in many cases those users are grouped into teams.

#### This chapter discusses the following:

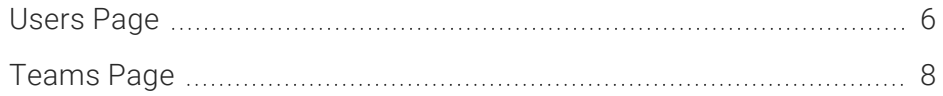

## <span id="page-5-0"></span>Users Page

The Users page lets you see and manage all of the users on a license.

Users can work independently, or they can work collaboratively, sending messages to one another, assigning tasks, etc. If you have many users, you can organize them into teams.

Some users might even be added to more than one license. For example, you might be an independent contractor who does work for a couple of companies, each of which has a MadCap Central license. When you log in to Central, you can switch from one company to the other simply by choosing the appropriate license at the top of the interface.

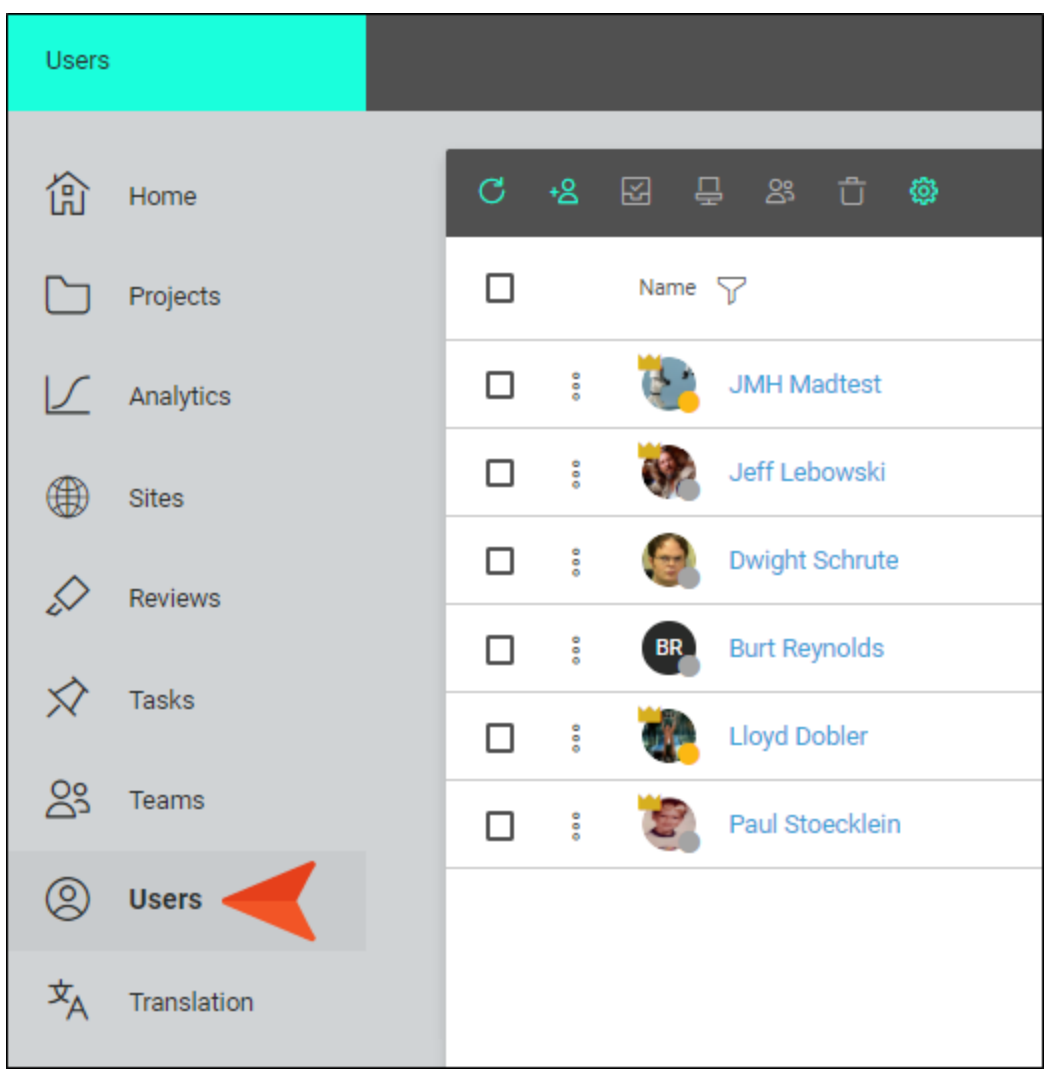

#### Main Activities

- ["Inviting](#page-11-0) Users" on page 12
- "Setting User [Permissions"](#page-18-0) on page 19
- "Setting Your Profile and [Notifications"](#page-31-0) on page 32
- ["Associating](#page-39-0) Users With Teams and Projects" on page 40

#### Other Activities

- ["Viewing](#page-42-0) User Profiles" on page 43
- ["Viewing](#page-43-0) the Activity for a User" on page 44
- "Changing Your Own [Password"](#page-44-0) on page 45
- "Resetting Another User's [Password"](#page-45-0) on page 46
- "Setting [Notifications](#page-46-0) for Users" on page 47
- ["Deactivating](#page-47-0) Users" on page 48
- ["Reactivating](#page-48-0) Users" on page 49
- ["Reinviting](#page-49-0) Users" on page 50
- ["Deleting](#page-50-0) Users" on page 51

## <span id="page-7-0"></span>Teams Page

The Teams page can be used to organize users into groups. This provides a convenient way to associate authors with projects, as well as to give users permissions on the license. Teams are also important if you produce private output, because only members of a team that is associated with the private site can view that output.

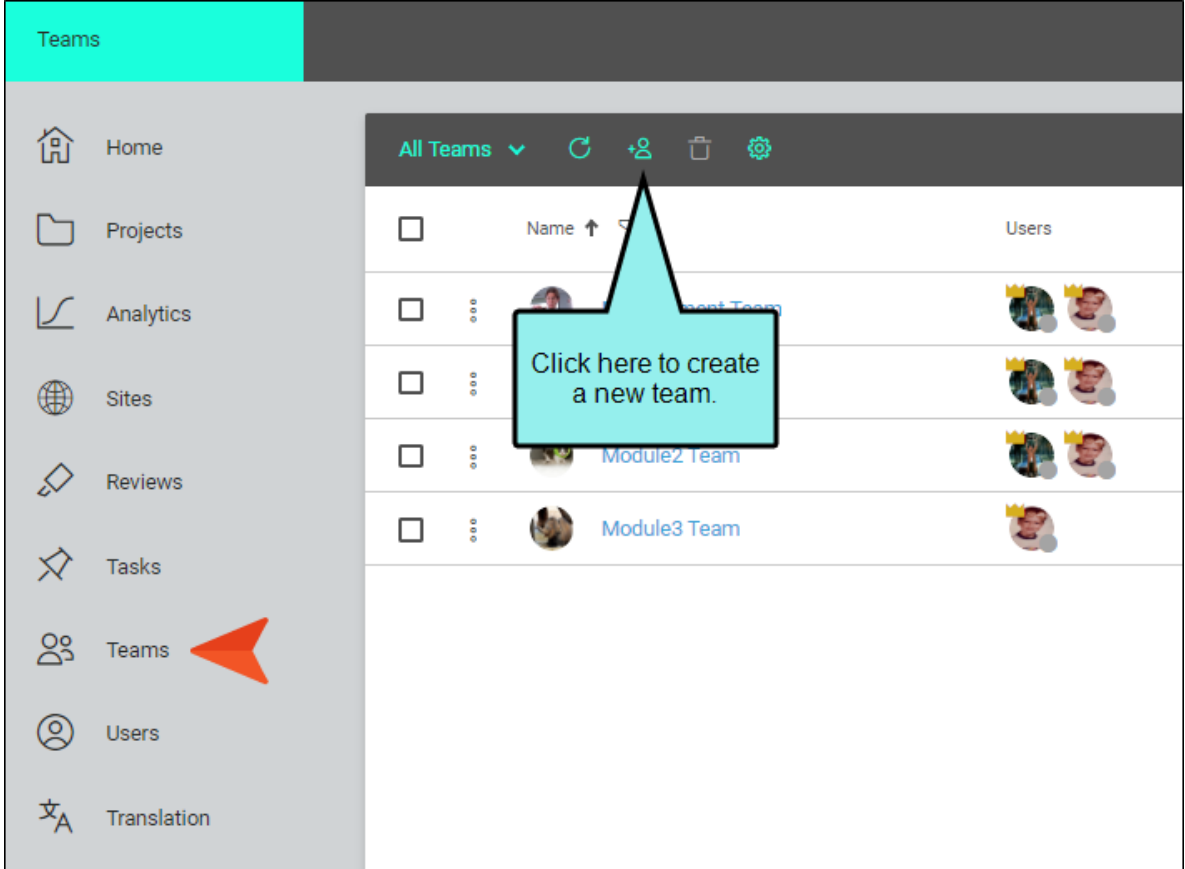

Not only can you associate specific users with a team, but you can also link teams to uploaded Flare projects and sites. You can also set permissions for authors who you've added to the team.

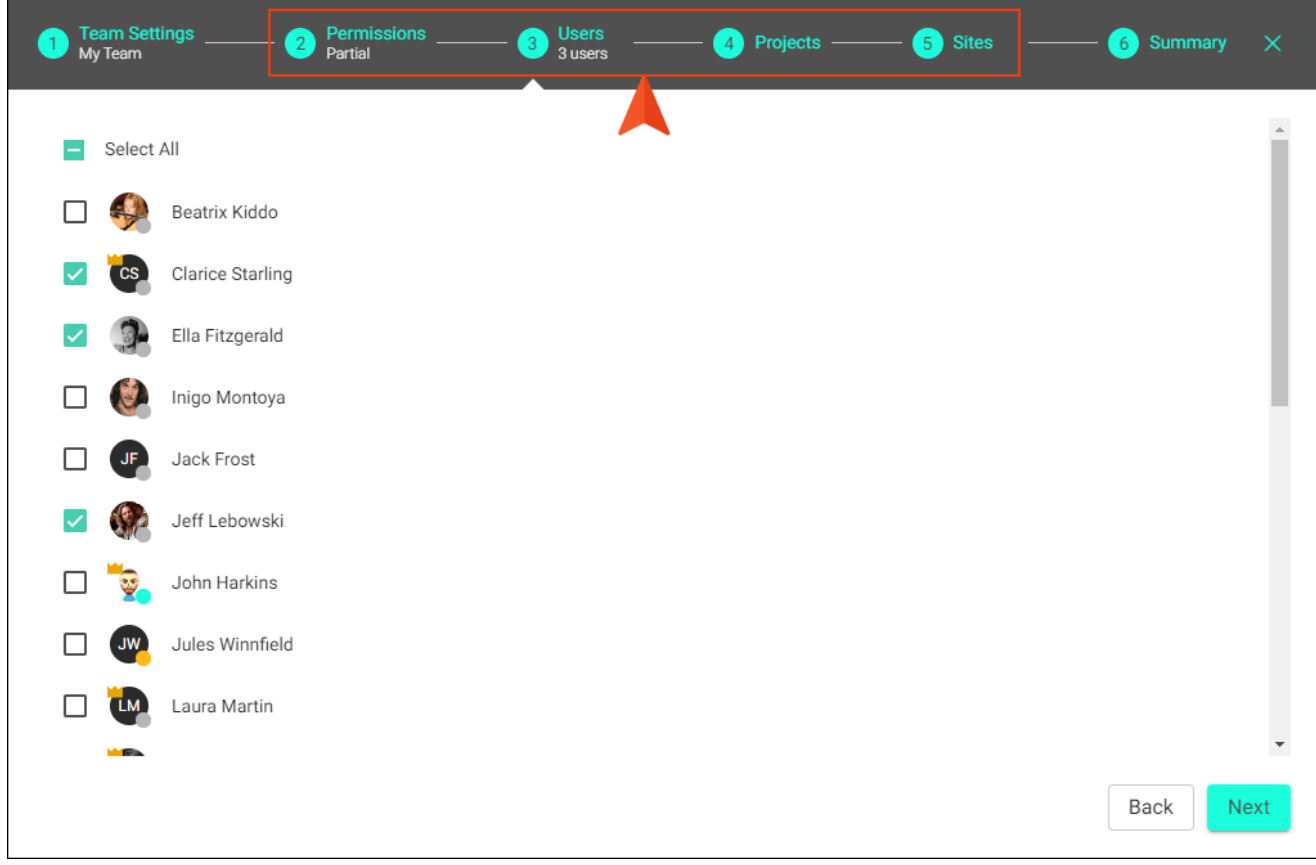

After teams are created, you can see the users and projects associated with each one.

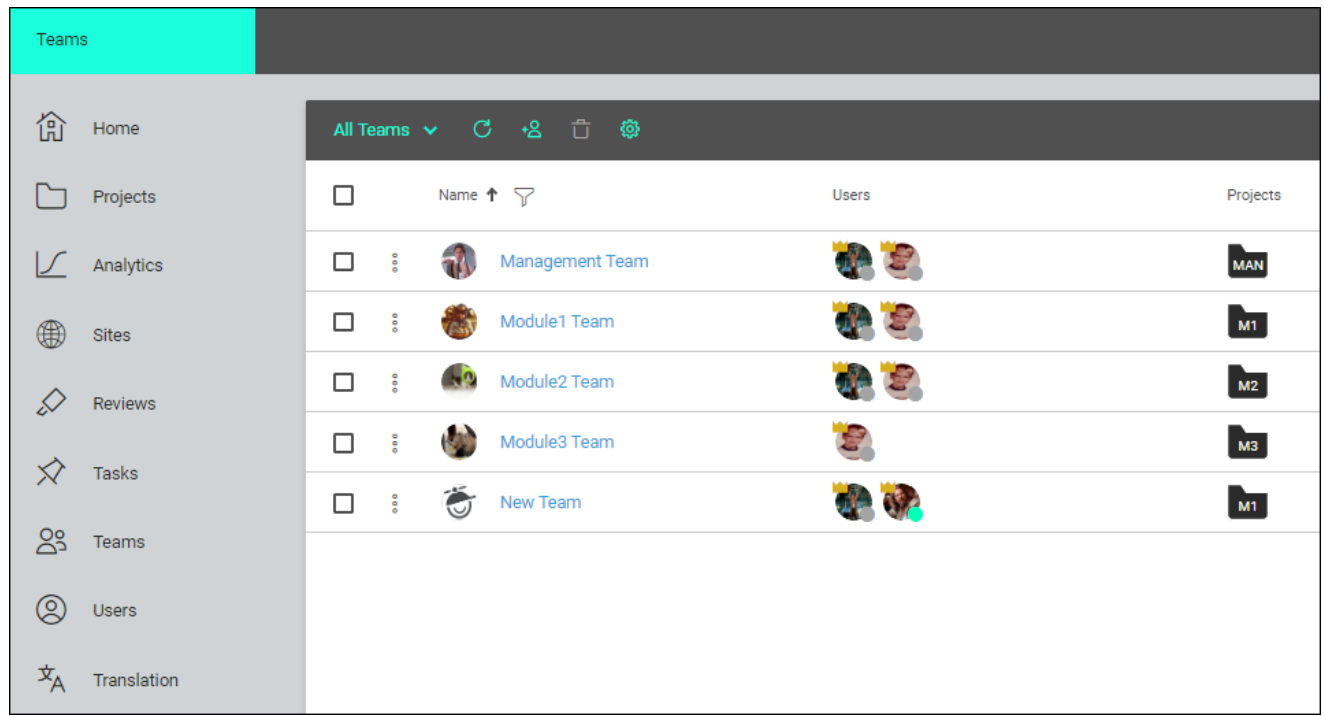

### Main Activities

- ["Creating](#page-54-0) Teams" on page 55
- "Editing [Teams"](#page-59-0) on page 60
- "Setting [Notifications](#page-75-0) for Teams" on page 76
- ["Deleting](#page-76-0) Teams" on page 77

### <span id="page-10-1"></span><span id="page-10-0"></span>CHAPTER 2

## Main Activities for Users

Some activities are particularly common and important when it comes to this feature.

#### This chapter discusses the following:

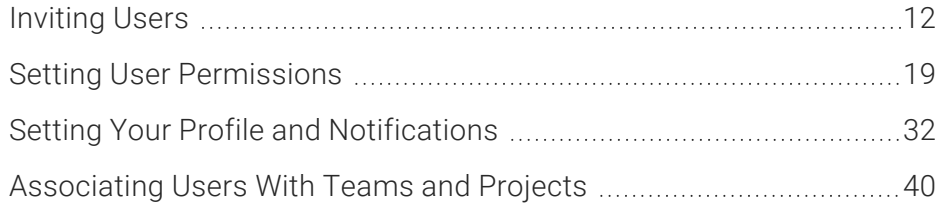

## <span id="page-11-0"></span>**I** Inviting Users

Administrators can invite individuals to join the MadCap Central license via email. Users can be invited one at a time, or many can be added in bulk. When inviting authors, you can also set permissions for the tasks they are allowed to perform.

Following are the types of users you can invite:

- Author An author is an individual who works in Flare projects, creating and editing content. This person can also be the "owner" of a review when they send topics and snippets that need to be reviewed by others. Owners can assign other reviewers with the author seat type and permission to manage reviews. Authors can monitor reviews, access grids for information and progress, and create review packages directly in Central. Along with the reviewers, the author can open and edit files in the Review Editor. Authors with the appropriate permissions can also create and edit content in Central via the project Files page.
- Subject Matter Expert A subject matter expert (SME) is an individual whose main purpose in Central is to review topics and/or snippets sent by an author. Therefore, a SME only sees the parts of the Central user interface that are necessary for reviews.
- Viewer A viewer is an individual whose only role is to view live private output. These users do not even need to belong to your company. However, they must set up a Central password; not to access Central itself, but to see live private outputs with which they are associated. Viewers can also see live output that is not set as private, just as anyone in the general public can. So if you do not need private output, you do not need to invite viewers to the license.
- $\nabla$  NOTE If your license is enabled for single sign-on (SSO) and you have private output, you can automate the process for inviting users (as viewers), as well as associating users and sites with a team. In the license settings, you can use an option to create viewer users on demand, and choose one or more teams to associate with that process. By simply providing new users with the link to the private output, they will be onboarded with the viewer seat type and added to the team(s) you designate. For more information see the online Help.

### Permission Required?

For this activity, you must have the following permission setting:

#### User Administration

For more information about permissions, see "Setting User [Permissions"](#page-18-0) on page 19 or ["Setting](#page-61-0) Team [Permissions"](#page-61-0) on page 62.

For more information about permissions, see the Central online Help.

### How to Invite a Single User

- 1. If you plan to invite viewers:
	- Make sure you have created at least one team that will be associated with the live private site.
	- Make sure you have created a site, setting it as live and private, and associating the appropriate team(s) with it.
- 2. On the left side of the interface, click Users.
- 3. In the toolbar click  $\overline{B}$ .
- 4. On the first page of the wizard, make note of how many seats of each user type are available to you. If you require more, you can click the link on the page to purchase more seats.

Alternatively, you can deactivate an existing user to free up a user seat.

For more information, see the online Help.

- 5. At the bottom select Add One User.
- 6. From the User Seat Type field, select the kind of user you want to invite.
- 7. Complete the First Name, Last Name, and Email fields. Then Click Next.
- 8. If you selected the author seat type, choose the permissions that you want to give the new user. Then click Next. For details, see "Setting User [Permissions"](#page-18-0) on page 19.

 $\nabla$  NOTE You cannot set permissions for SMEs or viewers.

- 9. You can associate new users with one or more teams. In order to see live private output, users must be part of a team that is also associated with that site. An icon  $\blacksquare$  is shown next to any team that is associated with a live private site. If inviting viewers, you must select at least one team displaying that icon. Then click Next.
- 10. If you selected the viewer seat type, from the Onboarding Site drop-down, choose the default live private site. Even though viewers might be associated with multiple live private sites, when they first click the link in their invitation email to set up a username and password, they are automatically logged in to the site you choose in this wizard. After selecting a site from this drop-down, click Next.
- 11. Click Send Invite. If the invitation is successful, an email is sent to the user. The user must click the link in the email to activate the account. Until users activate the account, they are listed as "Invited" in the system (on the Users page).
- 12. On the progress page, you can click Close while the invitation is being sent.

### How to Invite Multiple Users in Bulk

To use the bulk invitation process, you first need to create or have access to a comma-separated value (CSV) file containing the information for the users you want to add. The CSV file should have three columns, with the following in the top cells of each column:

- $F_{\text{mail}}$
- FirstName
- $\blacksquare$  LastName

If you do not yet have such a file, you can download a template from Central, as described in the steps below.

 $\nabla$  NOTE You can have no more than 1,000 user rows per CSV file. So for example, if you need to send out invitations to 4,813 users, it's best to put those users into five separate CSV files, and go through the invite process in Central five separate times (one for each file).

- 1. If you plan to invite viewers:
	- Make sure you have created at least one team that will be associated with the live private site.
	- Make sure you have created a site, setting it as live and private, and associating the appropriate team(s) with it.
- 2. On the left side of the interface, click Users.
- 3. In the toolbar click  $\pm 8$
- 4. On the first page of the wizard, make note of how many seats of each user type are available to you. If you require more, you can click the link on the page to purchase more seats.

Alternatively, you can deactivate an existing user to free up a user seat.

For more information, see the online Help.

- 5. At the bottom select Add Many Users.
- 6. From the User Seat Type field, select the kind of user you want to invite.
- 7. Click Select Your File, and in the dialog that opens, find and select your CSV file. Then click Next.

If you do not yet have a CSV file, you can click the template link on the page.

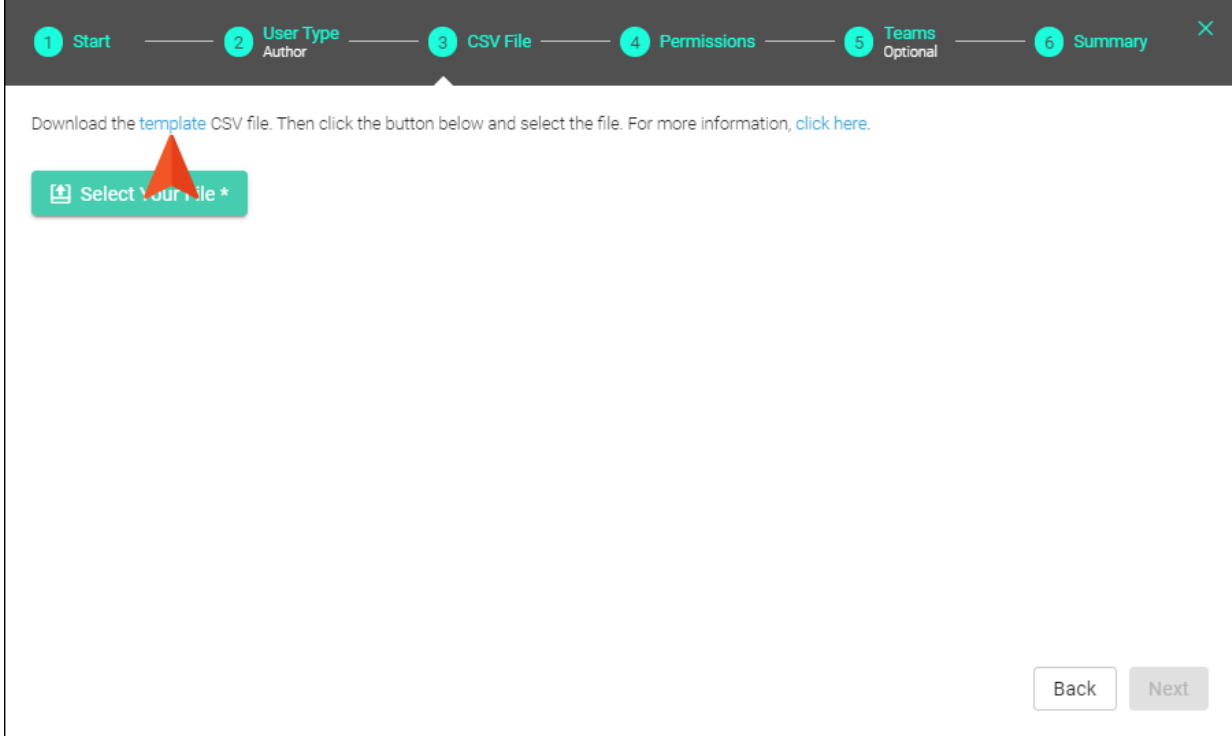

This template speeds the process because the necessary column headings are already provided.

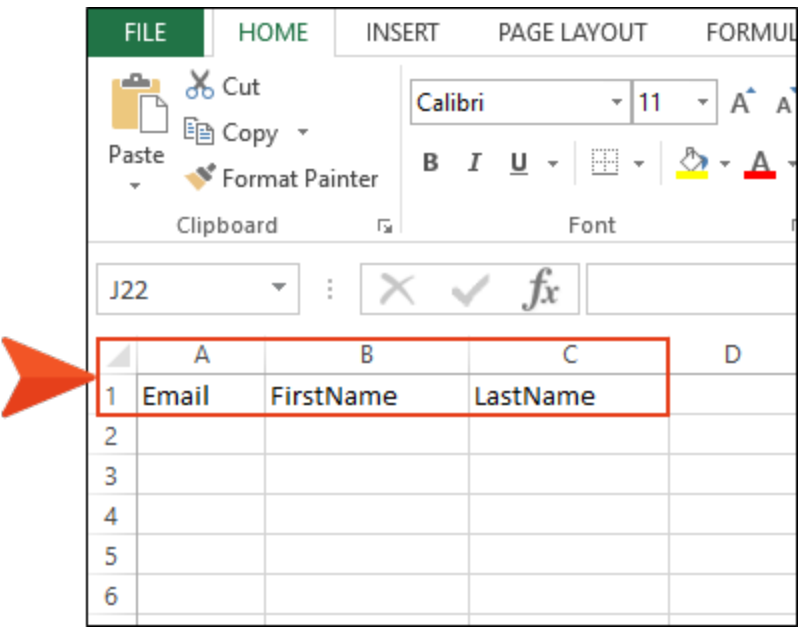

After you complete the cells with each user's email and name, save the CSV file, then select it as described at the beginning of this step.

8. If you selected the author seat type, choose the permissions that you want to give the new users. Then click Next. For details, see "Setting User [Permissions"](#page-18-0) on the next page.

 $\nabla$  NOTE You cannot set permissions for SMEs or viewers.

All of the users in the CSV file will receive the same permissions that you choose. However, you can always edit the permissions for a particular user later.

- 9. You can associate new users with one or more teams. In order to see live private output, users must be part of a team that is also associated with that site. An icon  $\blacksquare$  is shown next to any team that is associated with a live private site. If inviting viewers, you must select at least one team displaying that icon. Then click Next.
- 10. If you selected the viewer seat type, from the **Onboarding Site** drop-down, choose the default live private site. Even though viewers might be associated with multiple live private sites, when they first click the link in their invitation email to set up a username and password, they are automatically logged in to the site you choose in this wizard. After selecting a site from this drop-down, click Next.
- 11. Click Send Invites. If the invitations are successful, an email is sent to each user. The user must click the link in the email to activate the account. Until users activate the account, they are listed as "Invited" in the system (on the Users page).
- 12. On the progress page, you can click Close while the invitations are being sent.
- $\odot$  TIP After you send the invitations, the users are created on your Central license. After the users are all created, the emails are then sent out. Keep in mind that this can take awhile, depending on the number of users being created. Also, it is recommended that you wait for one bulk invite process to finish completely before starting another one.

## <span id="page-18-0"></span>Setting User Permissions

Administrators can set permissions for others. This can be done from the user profile (as described below) or on a team profile. Permissions can be set globally for all projects or separately for individual projects.

If you attempt to perform a task for which you do not have permission, you will be informed of this. You can then contact an administrator (identified by a crown on the user's avatar) to request permission for that activity.

 $\nabla$  NOTE User permissions can be set for those with the author user type only, not for SMEs or viewers.

### Permission Required?

For this activity, you must have the following permission setting:

User Administration

### How to Set User Permissions

- 1. On the left side of the interface, click Users.
- 2. In the grid, click the avatar or name of the user.
- 3. On the left side of the dialog, click Permissions.
- 4. From the Level field, select either Global Permissions or choose the name of a specific project. In order to see projects in the drop-down, the user must be assigned to them (see ["Associating](#page-39-0) Users With Teams and Projects" on page 40).

NOTE Setting Global Permissions affects all projects. If you select a permission  $\Box$ globally, you cannot then deselect that permission for a specific project. Instead, you must first deselect the permission globally. After that, you can go to the permissions for each project and choose whether that option should be allowed.

- 5. Select any of the check boxes to give the user the appropriate permissions in the system.
	- Administrative Adds check marks to all of the following administrator tasks.
		- Create/Edit Tasks Lets the user create and make changes to tasks. Users without this permission can view tasks only.
		- Delete Projects Lets the user permanently remove projects from MadCap Central. Projects on the user's desktop are not deleted.
		- Delete Teams Lets the user remove teams from MadCap Central.
		- Delete Users Lets the user delete others from MadCap Central license and remove all data associated with them (except project content).
		- Manage Output Analytics Keys Lets the user create, edit, or delete Analytics keys.
		- Manage Sites Lets the user create and manage sites, and features associated with sites, such as vanities, private outputs, and themes.
		- Manage Teams/Projects Lets the user manage teams and projects in the following ways:
			- Teams Create teams, rename teams, and assign users and projects to teams.
			- Projects Set project-specific permissions, project status, and project name; assign users and teams to projects.
- Purchasing Lets the user buy more seats and space.
- Server Management Lets the user set up URLs (domains), as well as change the license key label and security options (e.g., number of login attempts allowed, password change requirements).
- Slack Integration Lets the user connect channels from a Slack account to Central. This will then feed Central notifications to that Slack channel.
- User Administration Makes the user a system-wide administrator. This person can then perform tasks such as inviting new users, resetting passwords, changing the status of users, and setting permissions for users.
- Projects Adds check marks to all of the following project-related tasks.
	- Import/Pull Lets the user import projects and download content from projects on MadCap Central.
	- Manage Reviews Lets the user create a review package in Central, edit files within a review package, and delete a review package from a project.
	- Push Lets the user upload content from desktop Flare projects to associated projects on MadCap Central.
	- Scan Lets the user scan a project manually in the Reports view.
	- Upload New Projects Lets the user upload Flare projects to MadCap Central, thereby adding copies of those projects to Central. A connection exists between the local and Central projects so that you can keep the files in sync.
	- Builds Adds check marks to all of the following output-related tasks.
		- o Delete Builds Lets the user delete Flare output.
		- o Manage Builds Lets the user mark a particular build as "keep."
		- Run/Schedule Builds Lets the user manually start or schedule builds for Flare projects.
		- View/Download Builds Lets the user view generated output and download it to the desktop.
	- Files Adds check marks to the following authoring-related tasks.
		- Create/Edit Files Lets the user add and edit new files to the project. If this is deselected, the user is allowed to view files in a read-only mode, and the Files page vertical three-dot menu is not available.
- <sup>o</sup> Edit Code Lets the user edit XHTML code. If this is deselected, the Code view is read-only.
- <sup>o</sup> Edit Files With AI Assist Lets the user interact with AI Assist (and therefore ChatGPT) when modifying topics and snippets.
- 6. Click Save.

### Activities and Permissions

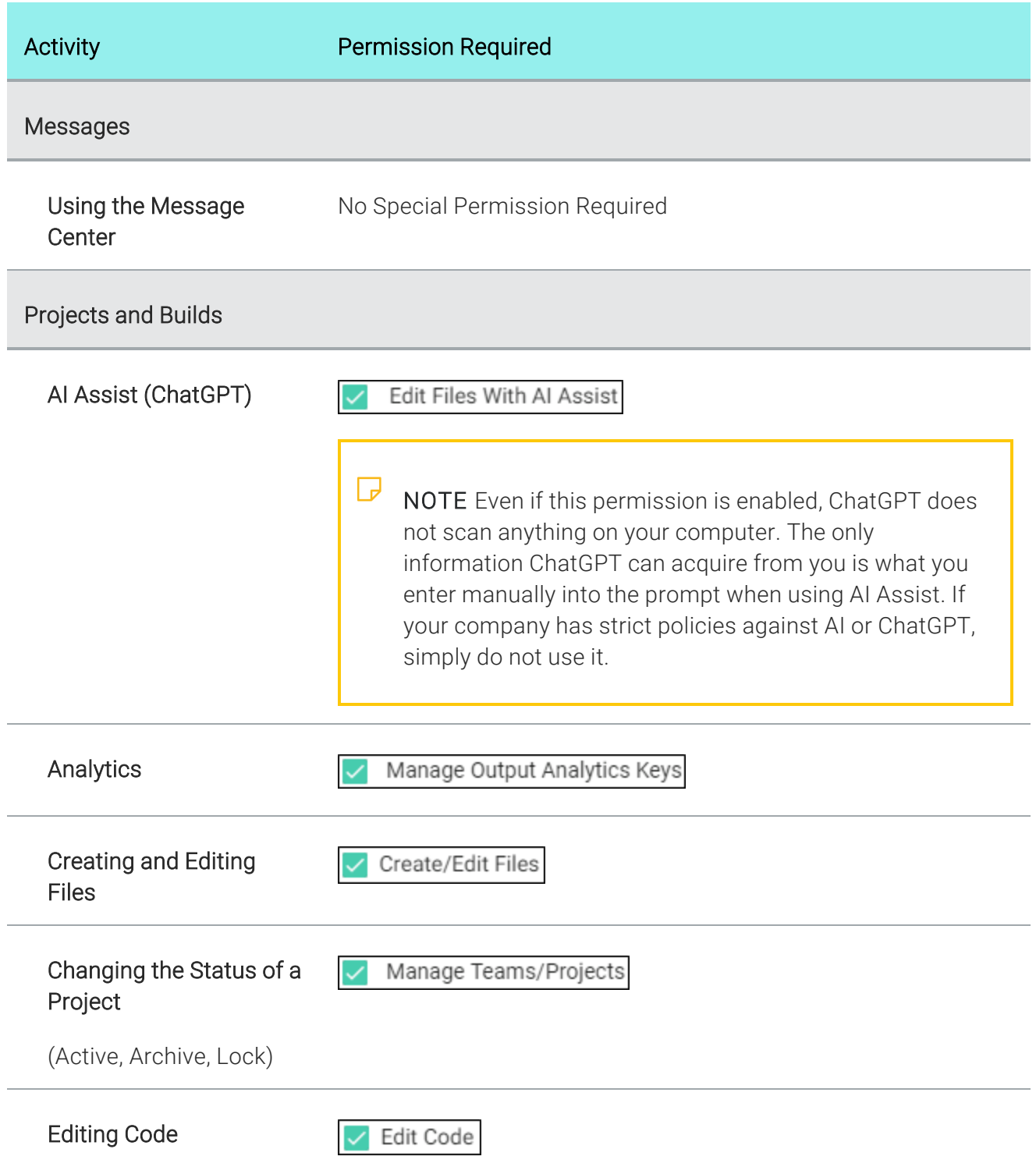

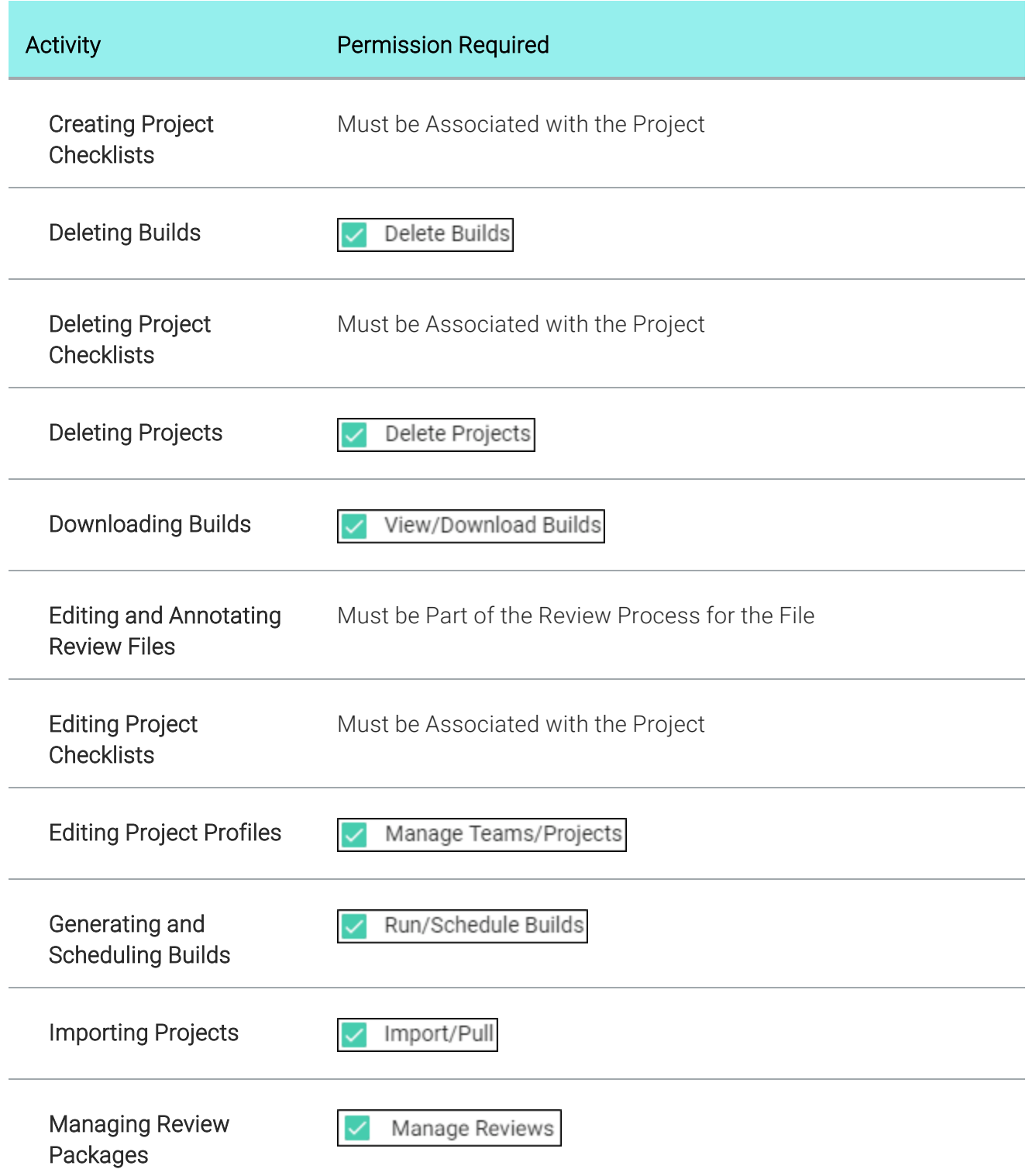

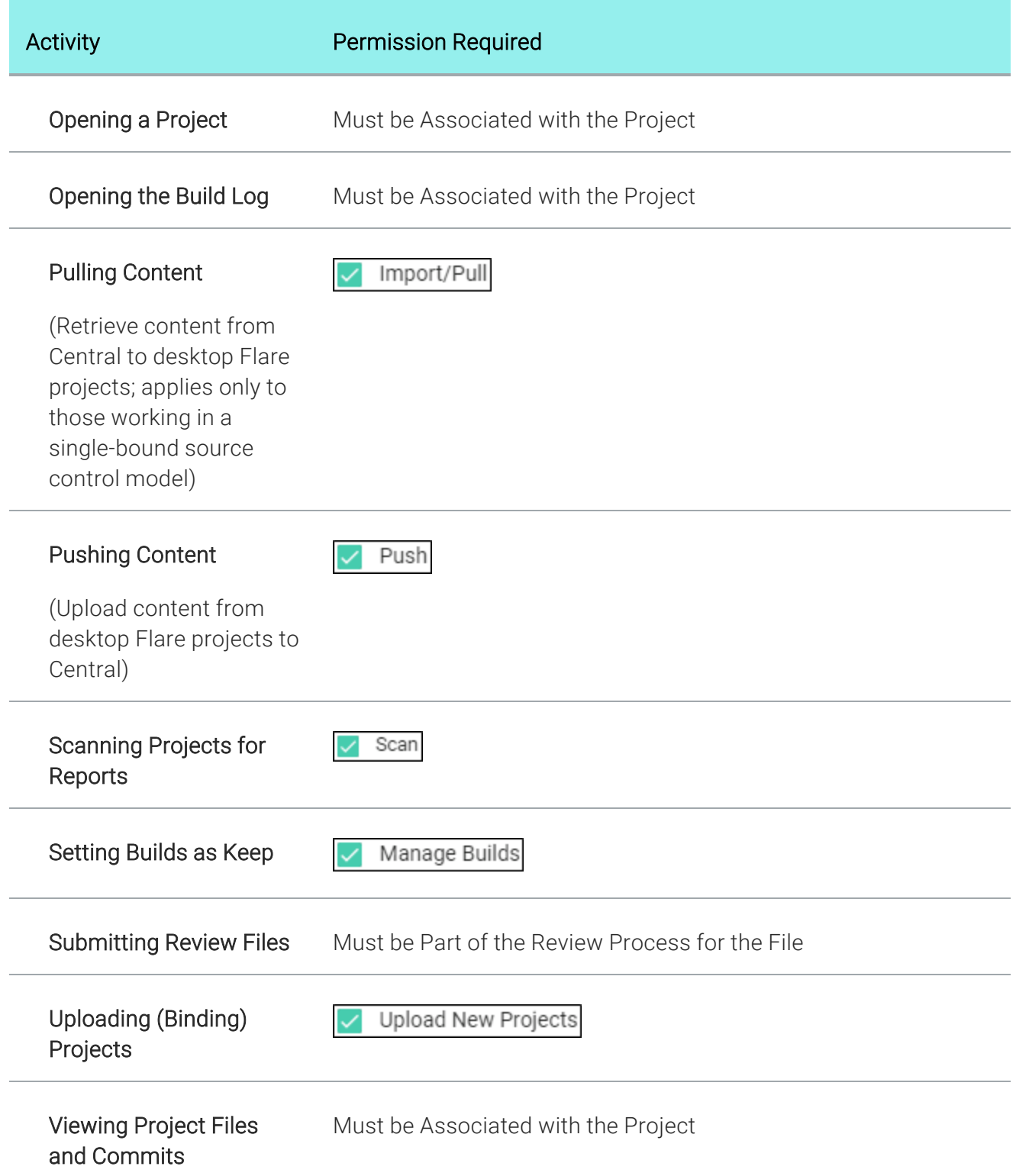

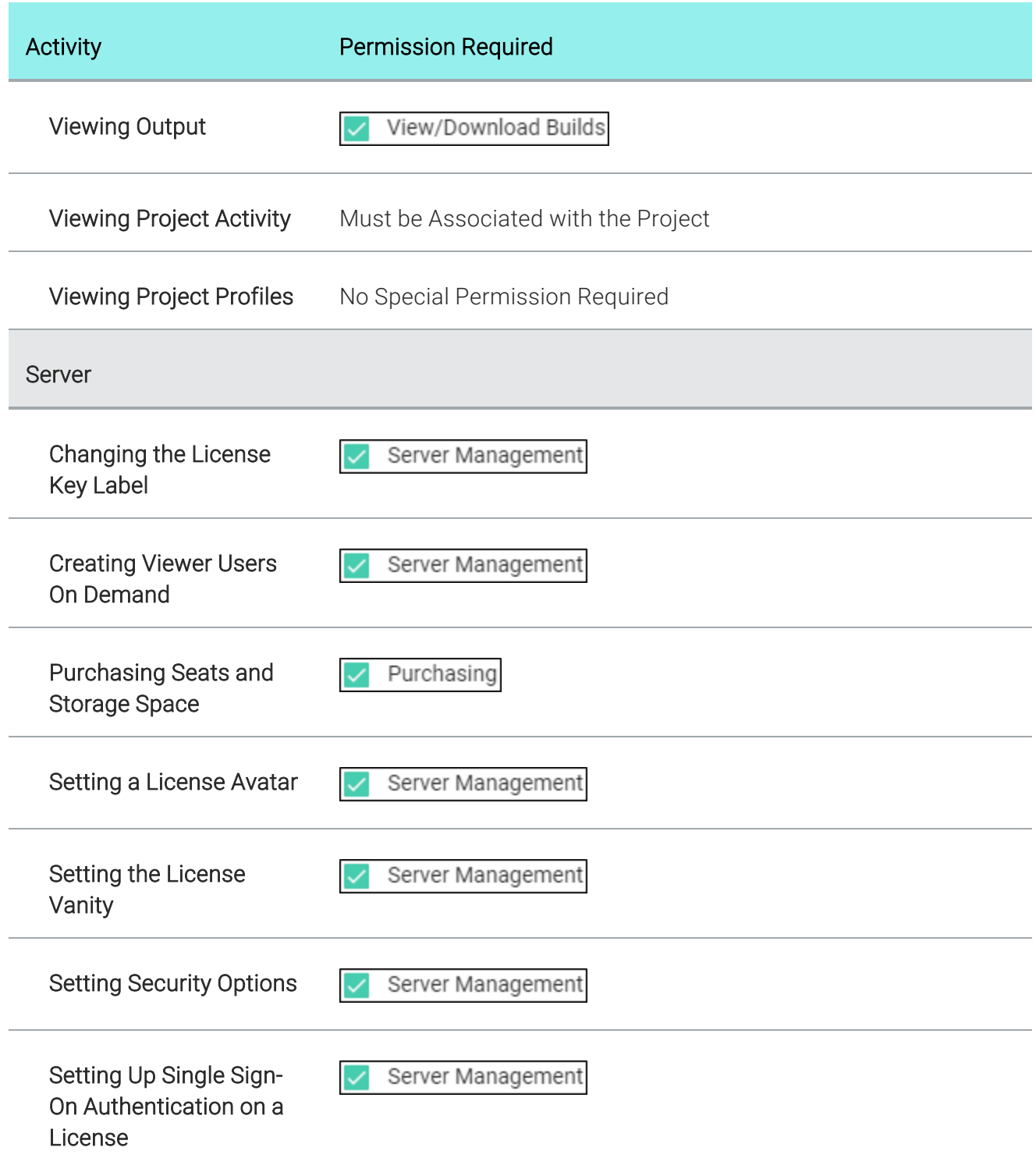

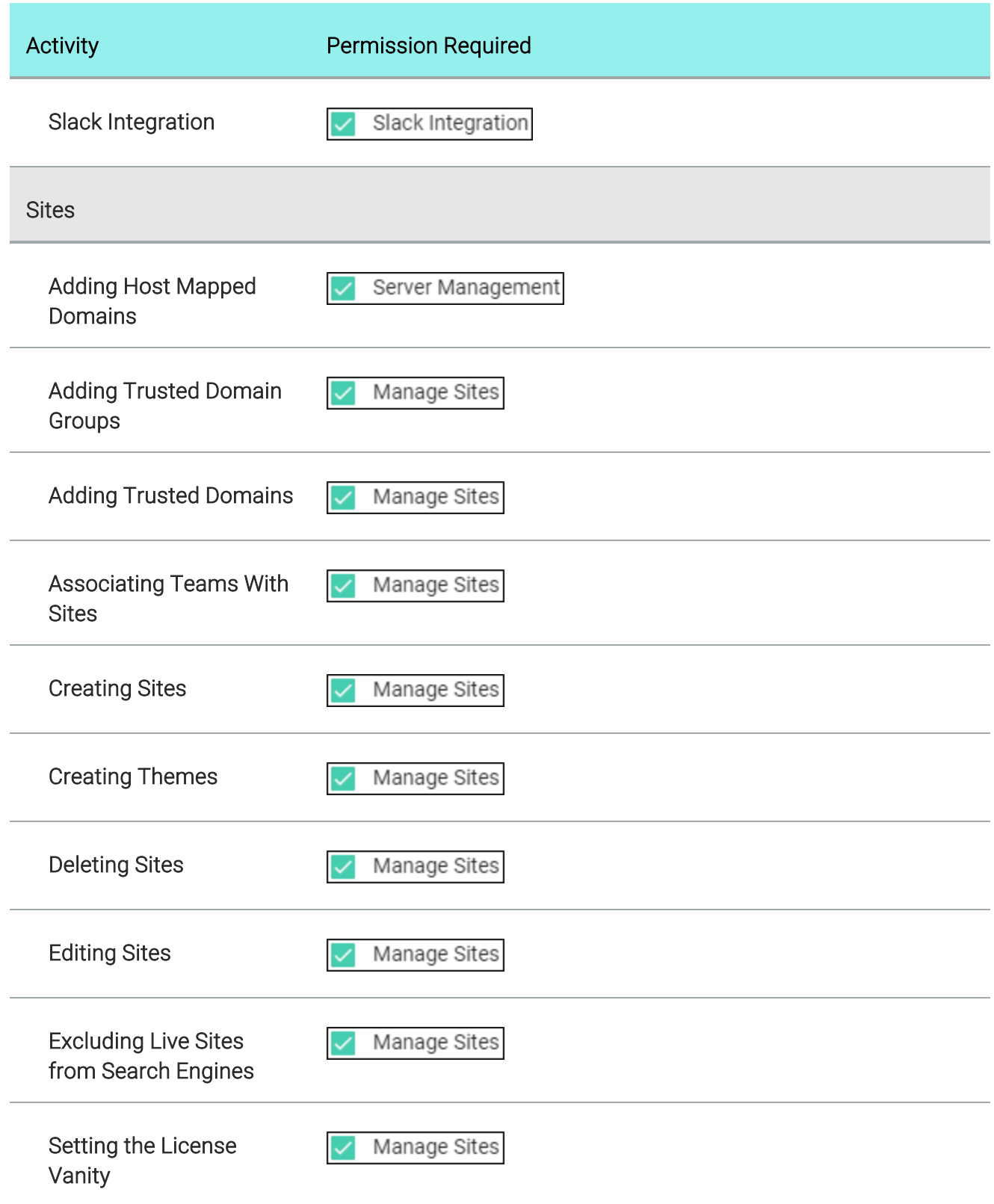

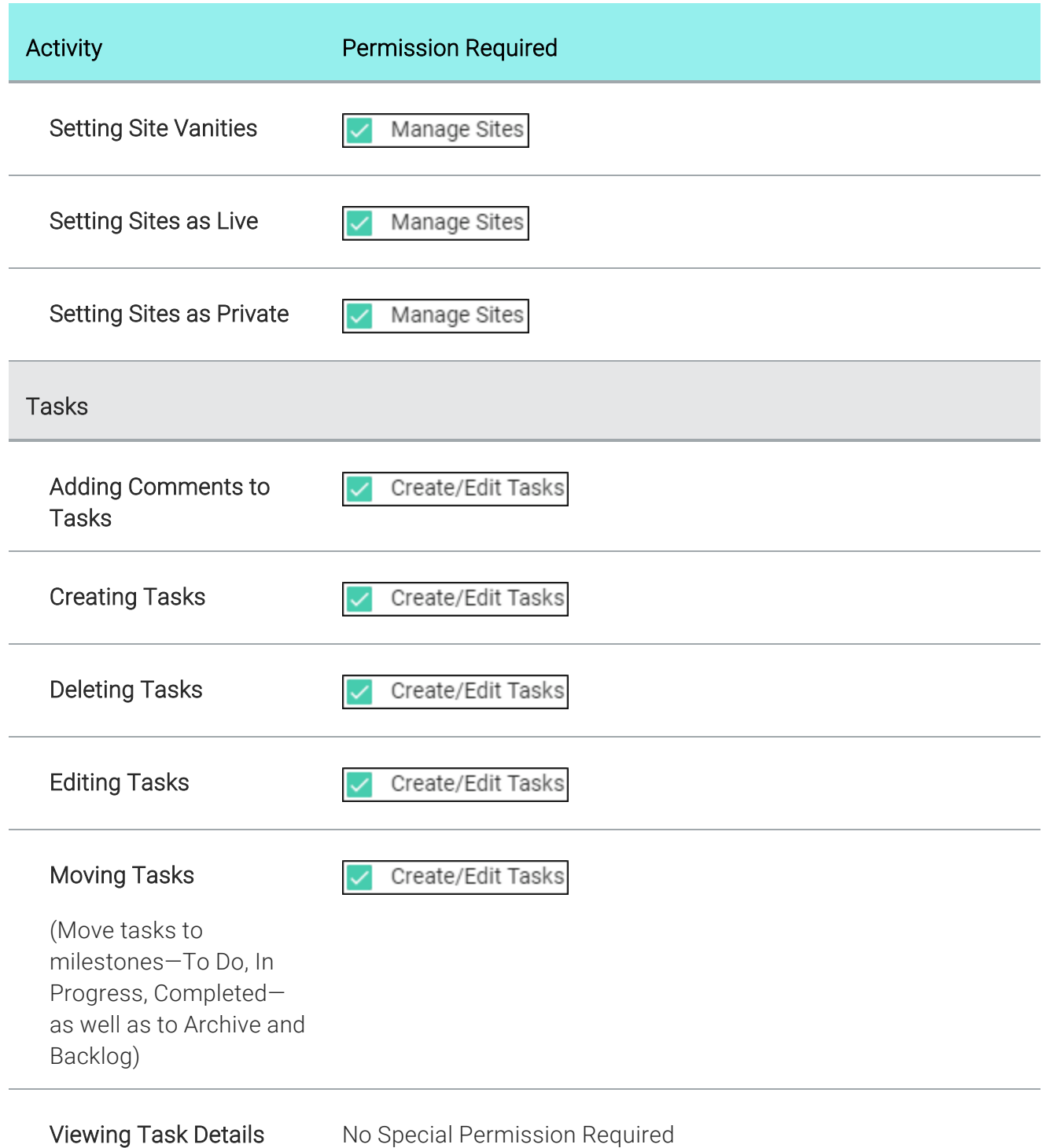

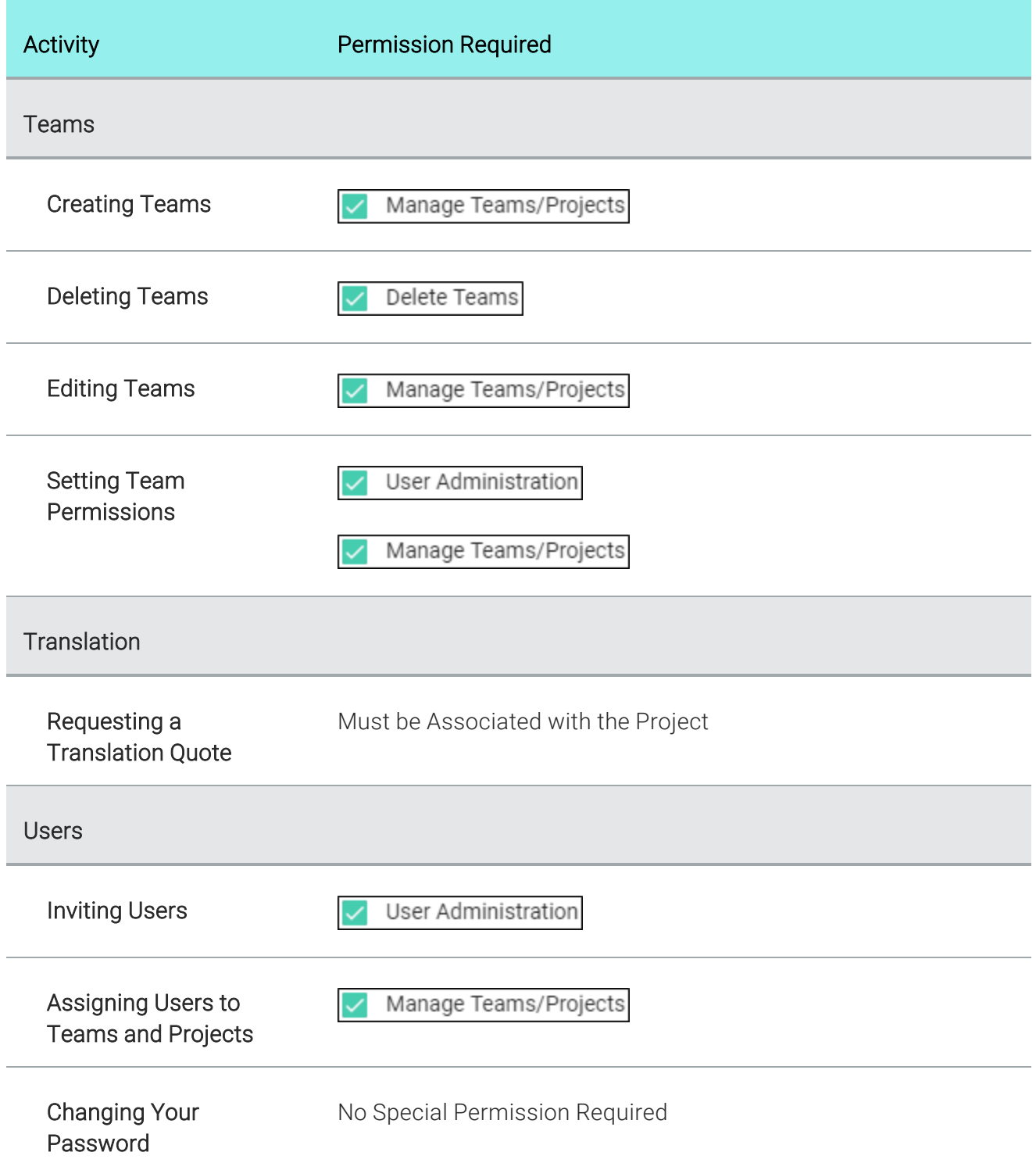

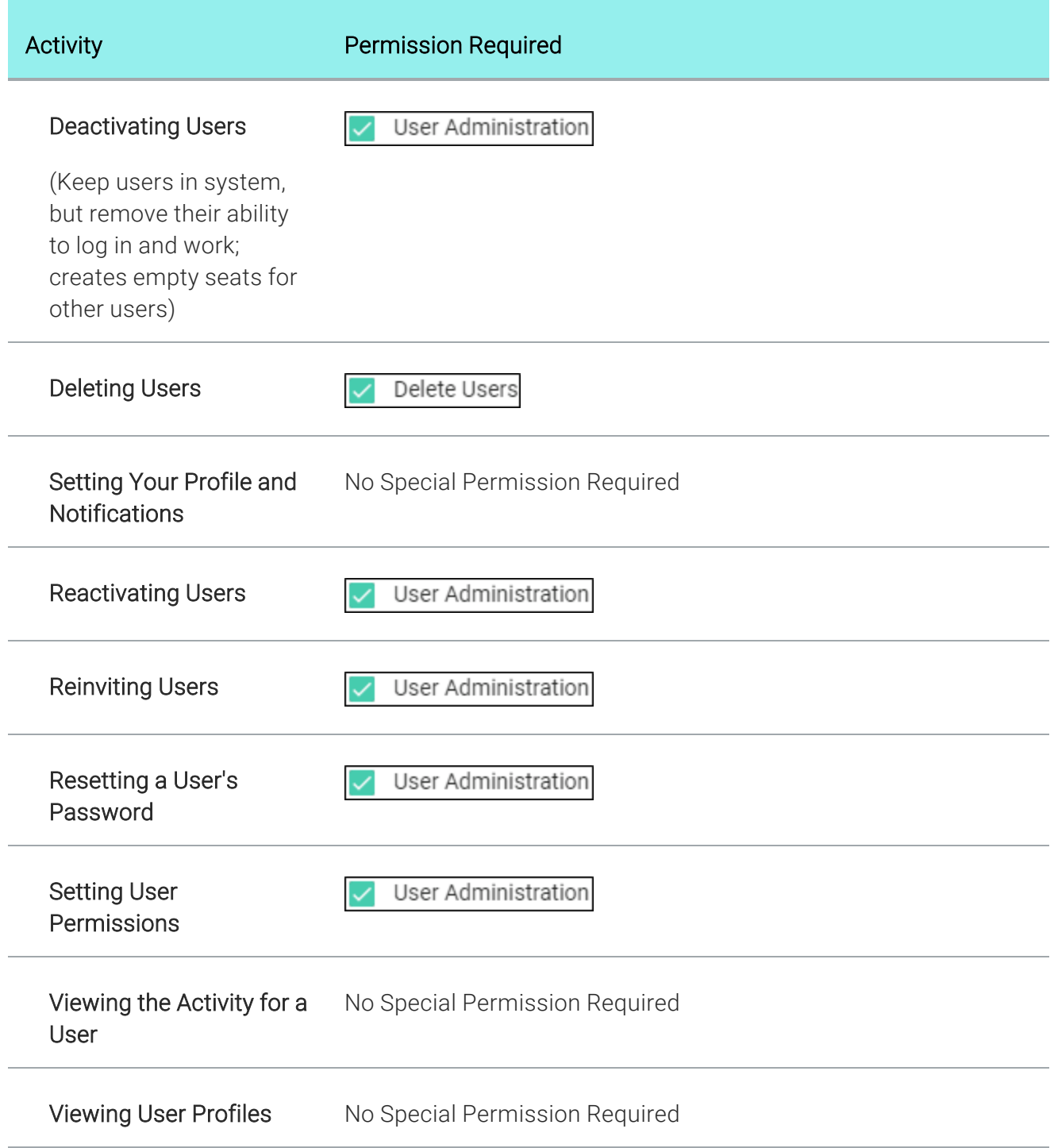

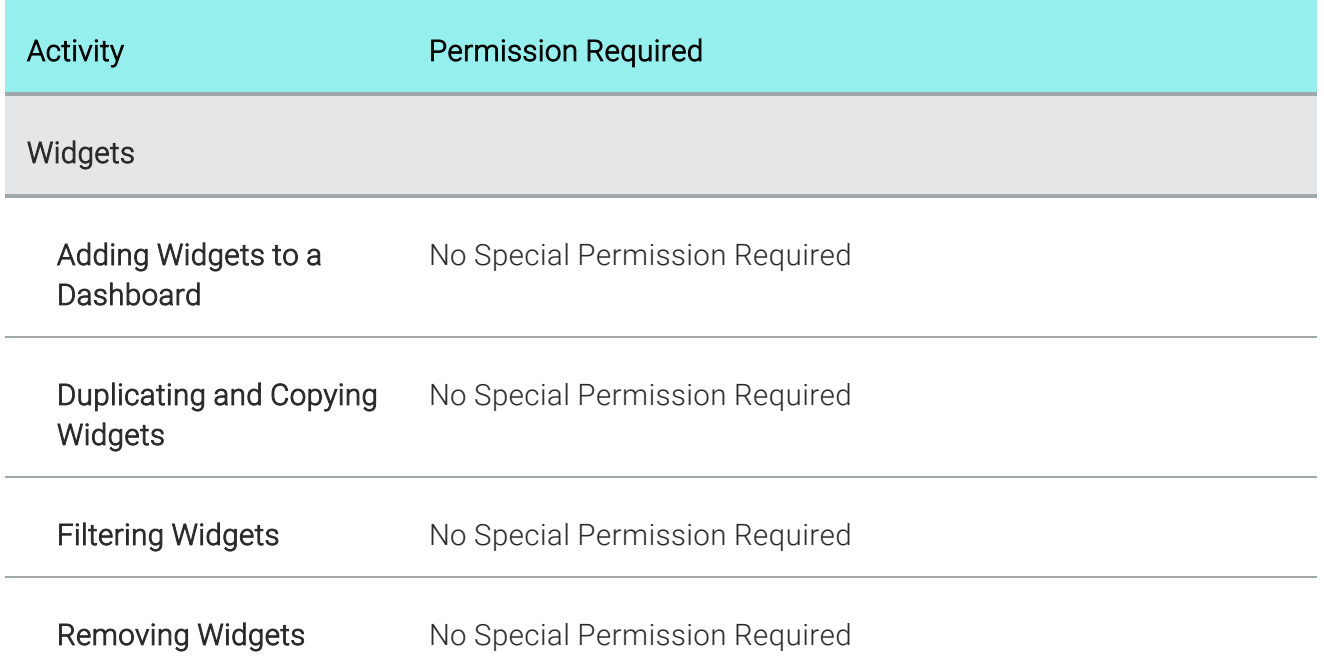

## <span id="page-31-0"></span>Setting Your Profile and Notifications

You can edit your own profile (e.g., avatar, contact information, password) and choose which actions will trigger notifications to you.

### Permission Required?

No special permission is required to edit your profile and notification settings.

### How to Set Your Profile and Notifications

- 1. At the top of Central, click your avatar or name.
- 2. Select any of the options on the left, then complete the fields on the right or in the dialog that opens.

### SETTINGS

Use the fields on the right to set your avatar and provide general information about yourself. If you do not choose an image for the avatar, Central will use your initials.

If your license is enabled for single sign-on (SSO), you can also choose what happens when you log out of Central.

### PASSWORD

Use the fields on the right to change your password.

Your password must have at least 12 characters, including at least one capital, one non-alpha character (e.g., exclamation mark), and one number.

 $\nabla$  NOTE If you belong to more than one MadCap Central license, your password will be changed for all licenses.

### ACCESS

Click Edit, then expand the sections, and select check boxes to associate yourself with various teams and projects.

### ASSIGN NEW TASK

In the dialog, complete the fields to create a new task and assign it to yourself or another user. Then click Save.

### ACTIVITY

This lets you see the most recent activities involving you.

### **PERMISSIONS**

If you are a User Administrator, you can use the check boxes on the right to give yourself permission for certain activities. For descriptions, see "Setting User [Permissions"](#page-18-0) on page 19.

#### NOTIFICATIONS

Use the check boxes on the right to select events for which you want to be notified.

### SEND NOTIFICATIONS BY

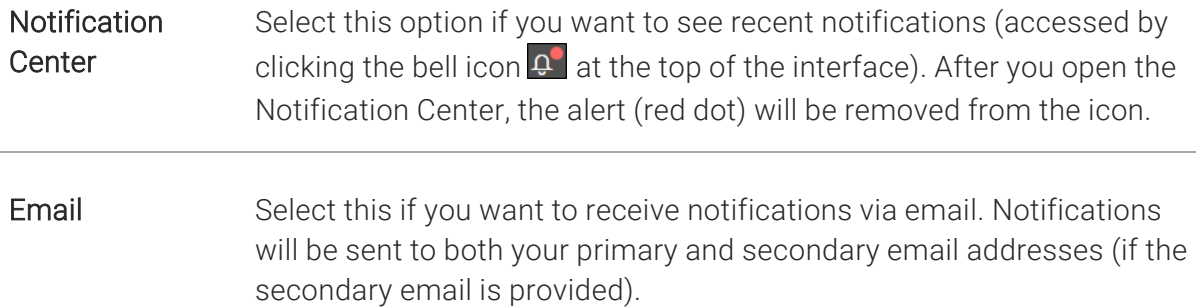

#### RECEIVE NOTIFICATIONS WHEN

You can determine when to receive notifications according to various activities. See ["Notification](#page-33-0) Activities" below.

### DEACTIVATE

You can click Deactivate on the right to remove access for yourself on the license and free up a seat.

### DELETE

You can use the area to the right to remove yourself from the license.

3. Click Save.

### <span id="page-33-0"></span>Notification Activities

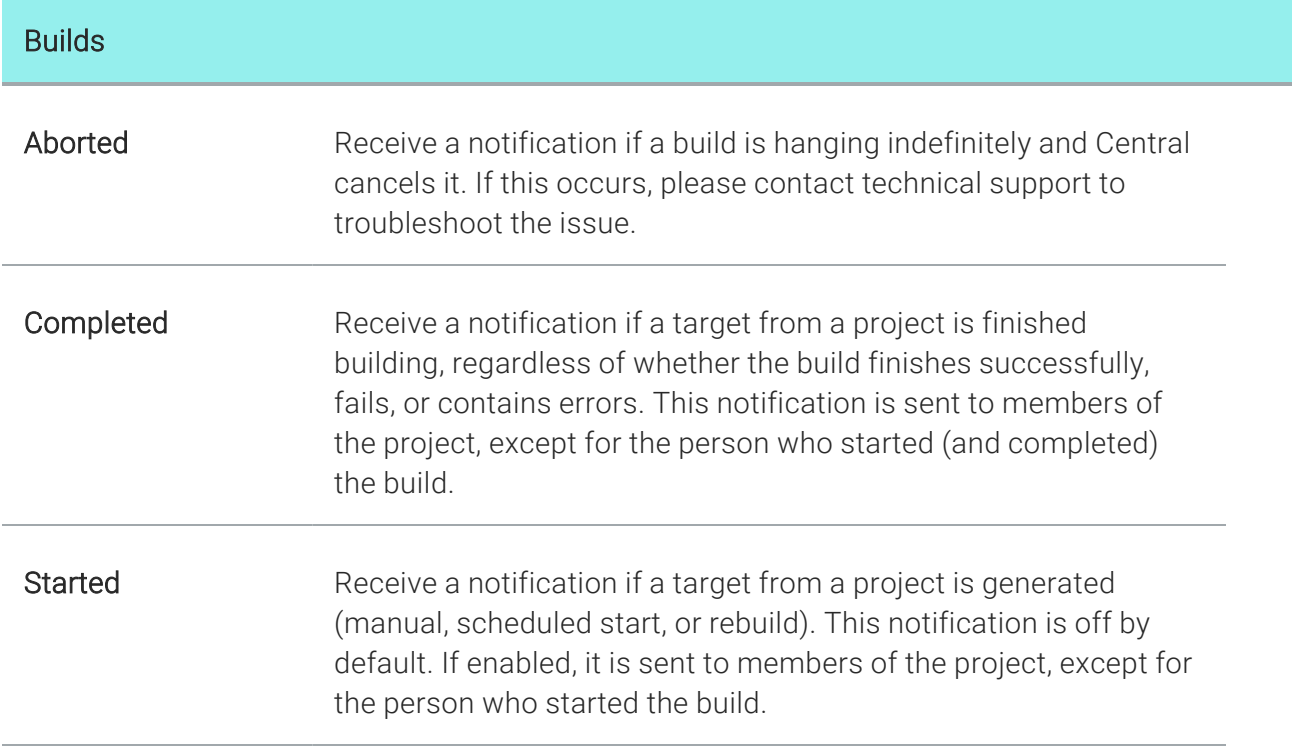

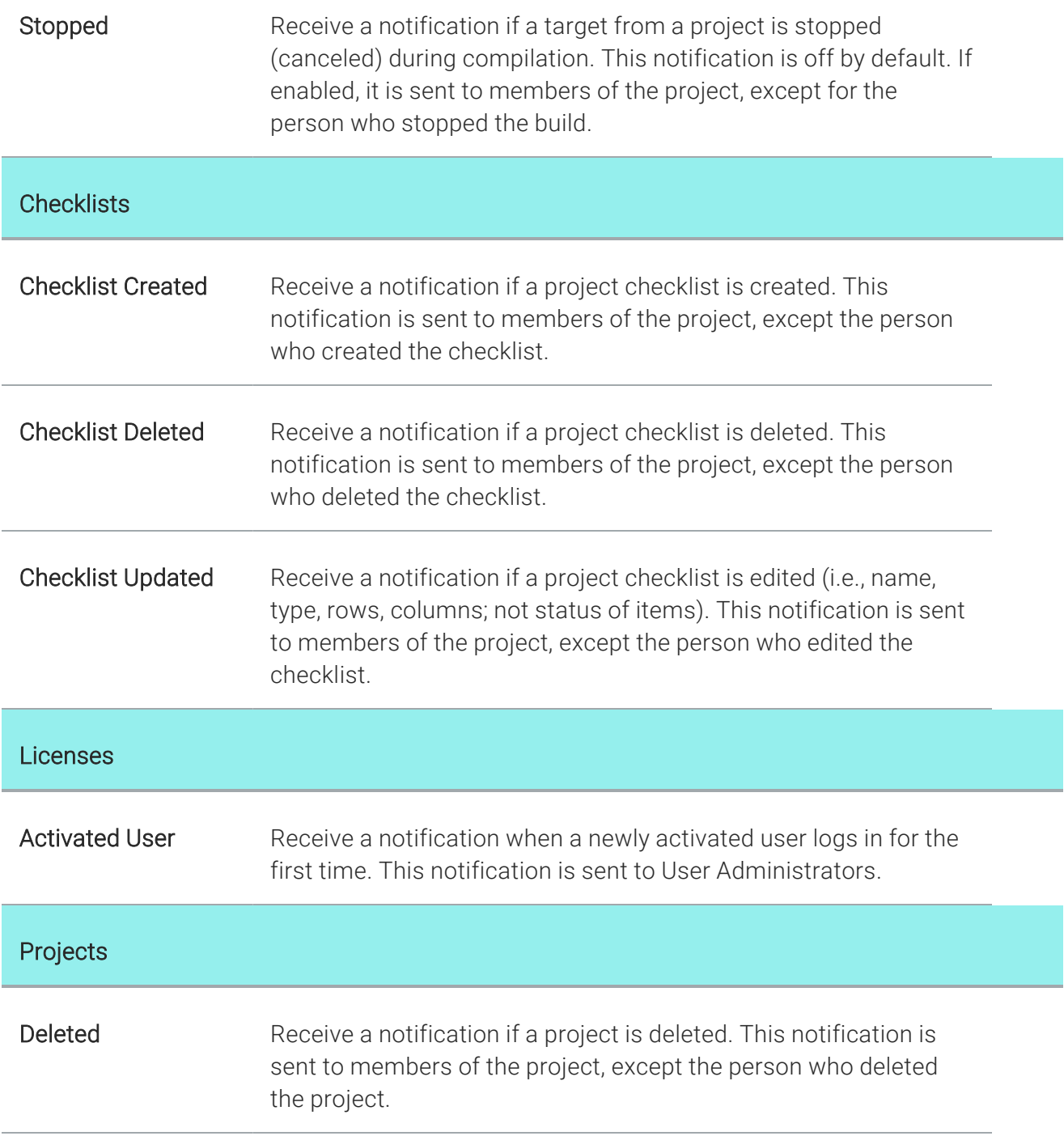

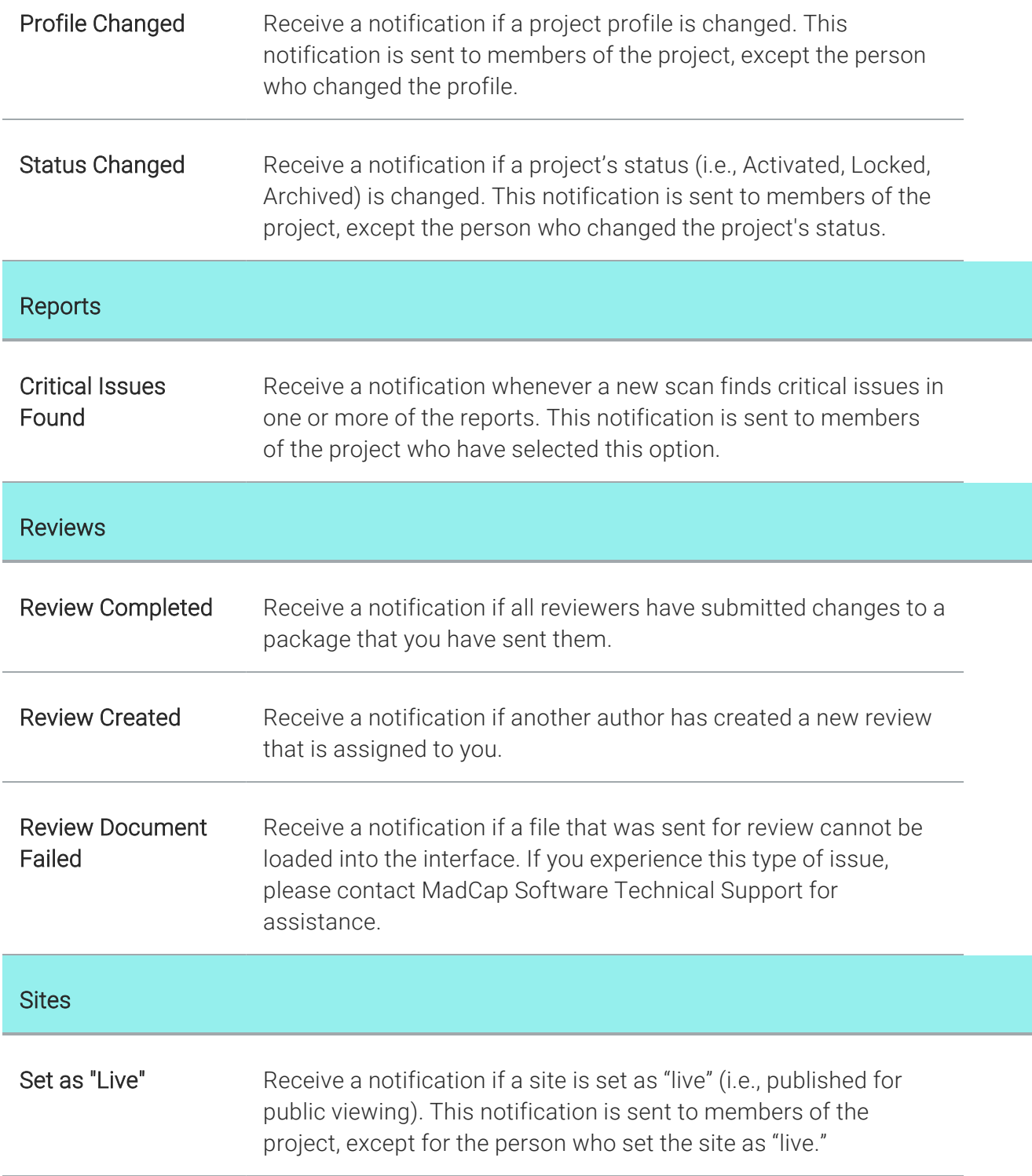
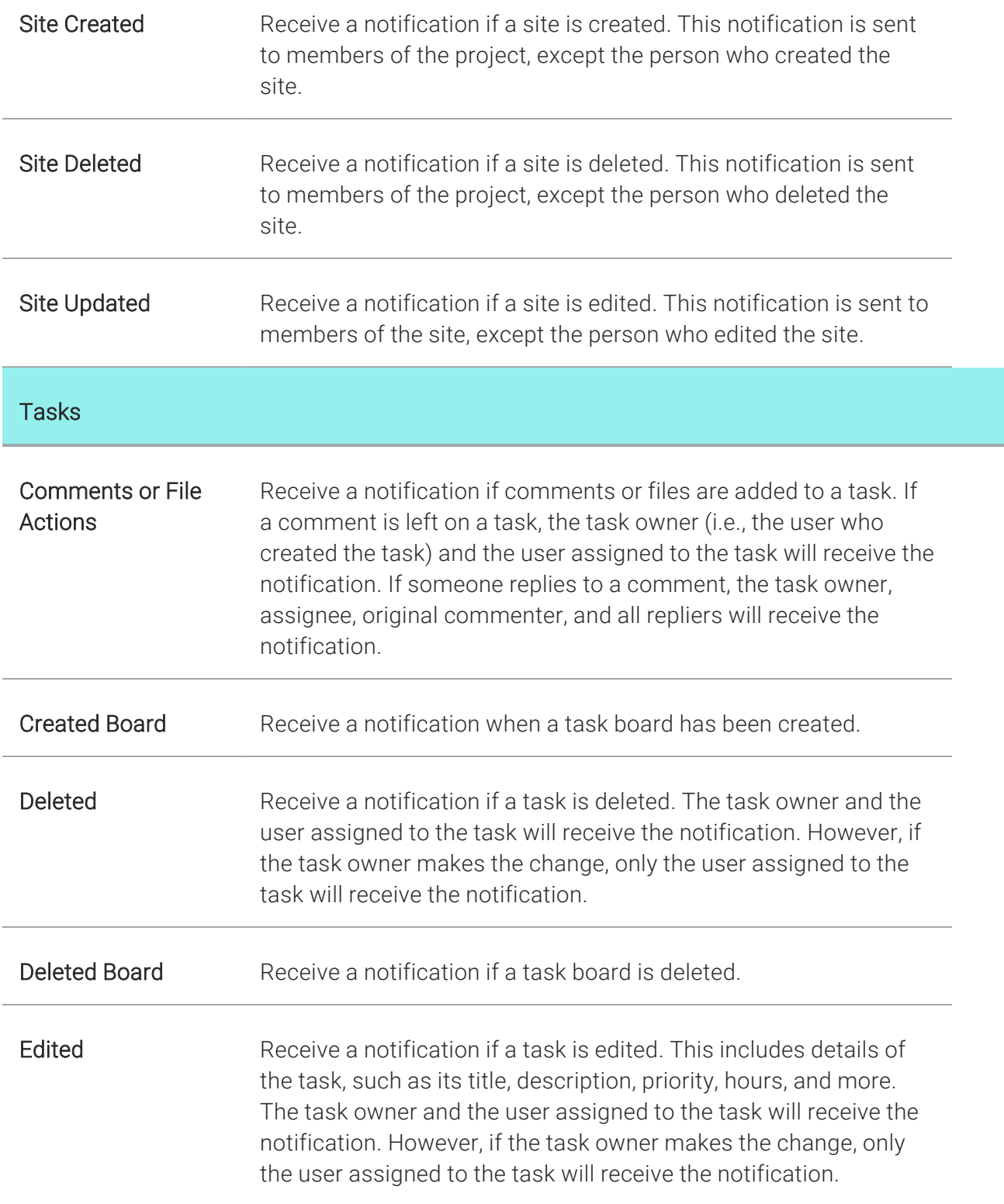

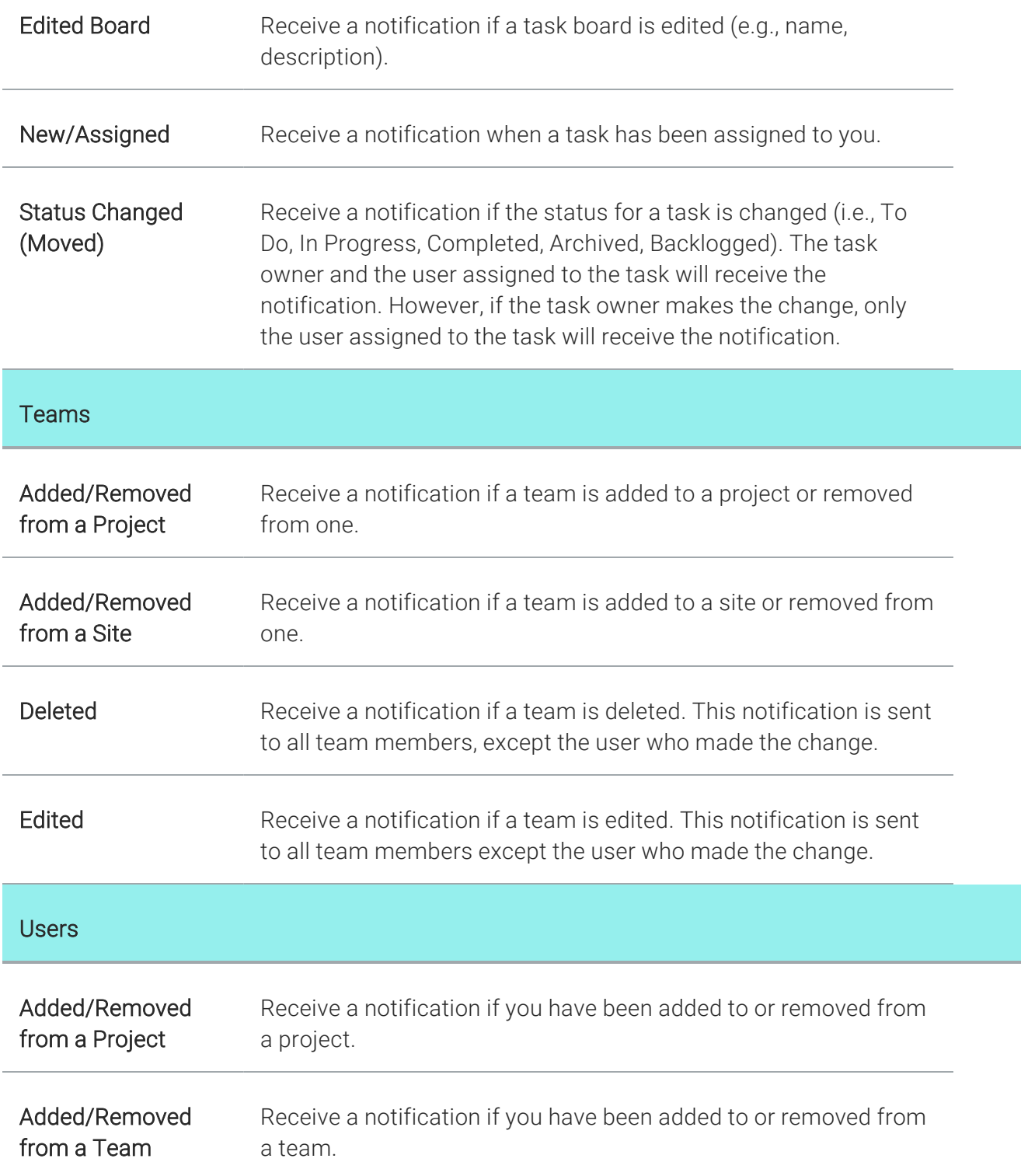

#### **Permissions** Changed

Receive a notification if your permissions have changed.

 $\nabla$  NOTE There are some actions, such as changing server settings, where all Central users on the license automatically get notified.

 $\nabla$  NOTE If you have a [Slack](https://slack.com/) account, you can integrate it with Central's notification system. By doing this, all types of activity alerts (e.g., builds completed, tasks edited or moved, projects deleted) can be fed directly to your Slack channels, making it easier for you to remain informed and communicate with others when certain events take place in Central. Most of the steps for this integration take place in Central. See the online Help or the *Server Management and Purchasing Guide*.

# <span id="page-39-0"></span>Associating Users With Teams and Projects

Administrators can associate users with teams and projects in the system.

- Associating users with teams is a convenient way to set the same permissions for a group of people. It also makes it easy to send messages to those who are designated as authors on the license. Also, if you intend to have private output (i.e., output where users must log in), it is necessary to associate those users (authors, SMEs, or viewers) with a team, and then associate that team with the appropriate site.
- Associating users with projects gives those users access to specific projects. Without access to a project, a user—even an administrator—cannot open that project to view it or work in it. You can only associate authors with projects; you cannot associate SMEs or viewers with projects.

## Permission Required?

For this activity, you must have the following permission setting:

Manage Teams/Projects

For more information about permissions, see "Setting User [Permissions"](#page-18-0) on page 19 or ["Setting](#page-61-0) Team [Permissions"](#page-61-0) on page 62.

For more information about permissions, see the Central online Help.

## How to Associate Users With Teams and Projects

The following steps show how to make associations in the user profile. However, you can also open the project profile or team profile and do the same.

- 1. Make sure you have already created the team(s) and/or uploaded the Flare project(s). For more information, see the online Help.
- 2. On the left side of the interface, click Users.
- 3. Click the user's avatar or name.
- 4. On the left, click Access.
- 5. Click Edit.
- 6. In the Teams section, you can you can associate teams with a user.
- 7. In the **Projects** section, you can associate projects with an author.
- 8. Click Save.
- $\nabla$  NOTE Associations between users, projects, and teams are treated separately. Therefore, if one connection is severed, another one remains.

For example, let's say you open a team and associate it with a user and a project. This means that both the user and project are associated with that team, but the user is not automatically associated with the project. You need to manually associate the user with the project. This is an extra step, but if you then remove the user from the team, that person is still connected with the project.

 $\nabla$  NOTE If your license is enabled for single sign-on (SSO) and you have private output, you can automate the process for inviting users (as viewers), as well as associating users and sites with a team. In the license settings, you can use an option to create viewer users on demand, and choose one or more teams to associate with that process. By simply providing new users with the link to the private output, they will be onboarded with the viewer seat type and added to the team(s) you designate. For more information see the online Help.

### CHAPTER 3

# Other Activities for Users

In addition to the main activities, there are some other tasks you might perform regarding this feature.

#### This chapter discusses the following:

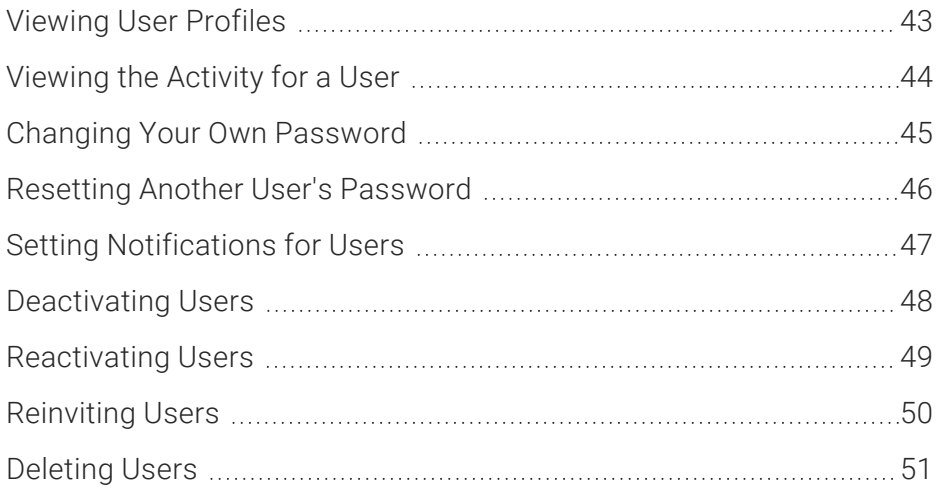

# <span id="page-42-0"></span>Viewing User Profiles

You can view the profile for any user. This shows basic information about the user, as well as the teams and projects associated with that person.

## Permission Required?

No special permission is required for this activity. All authors are allowed.

## How to View a User's Profile

- 1. On the left side of the interface, click Users.
- 2. In the grid, click the name of the user.
- 3. You can use the options on the left to view information and take certain actions (e.g., assign a task, set permissions) on the right.

# <span id="page-43-0"></span>**I** Viewing the Activity for a User

You can view the most recent activity of any user in the system.

## Permission Required?

No special permission is required for this activity. All authors are allowed.

## How to View the Activity for a User

- 1. On the left side of the interface, click Users.
- 2. In the grid, click the name of the user.
- 3. On the left side of the dialog, click Activity.

# <span id="page-44-0"></span>Changing Your Own Password

You can change your own Central password in your profile.

 $\nabla$  NOTE If the license is set up to use single sign-on, you will be using your company credentials to log in rather than a Central password.

## Permission Required?

No special permission is required for this activity. All authors are allowed.

### How to Change Your Password

- 1. At the top of Central, click your avatar or name.
- 2. On the left, select Password.
- 3. Complete the Current Password field.
- 4. Complete the New Password field. Your password must have at least 12 characters, including at least one capital, one non-alpha character (e.g., exclamation mark), and one number.
- 5. Complete the Confirm Password field.
- 6. Click Save.

 $\Box$ NOTE If you are an administrator and need to change the password for another user, see "Resetting Another User's [Password"](#page-45-0) on the next page.

# <span id="page-45-0"></span>Resetting Another User's Password

Administrators can reset another user's password in the system. This resends an email invitation to the user, forcing a password reset. The individual must use the most recently sent email.

### Permission Required?

For this activity, you must have the following permission setting:

#### User Administration

For more information about permissions, see "Setting User [Permissions"](#page-18-0) on page 19 or ["Setting](#page-61-0) Team [Permissions"](#page-61-0) on page 62.

For more information about permissions, see the Central online Help.

## How to Reset Another User's Password

- 1. On the left side of the interface, click Users.
- 2. In the grid, click the name of the user.
- 3. On the left side of the dialog, click Reset Password.
- 4. Click the Reset Password button. An email is sent to the user, who can click a link in the message to reset the password.

# <span id="page-46-0"></span>**I Setting Notifications for Users**

In your account settings, you can choose when to be notified for specific activities. The user who is notified depends on the activity. For more information, see the online Help.

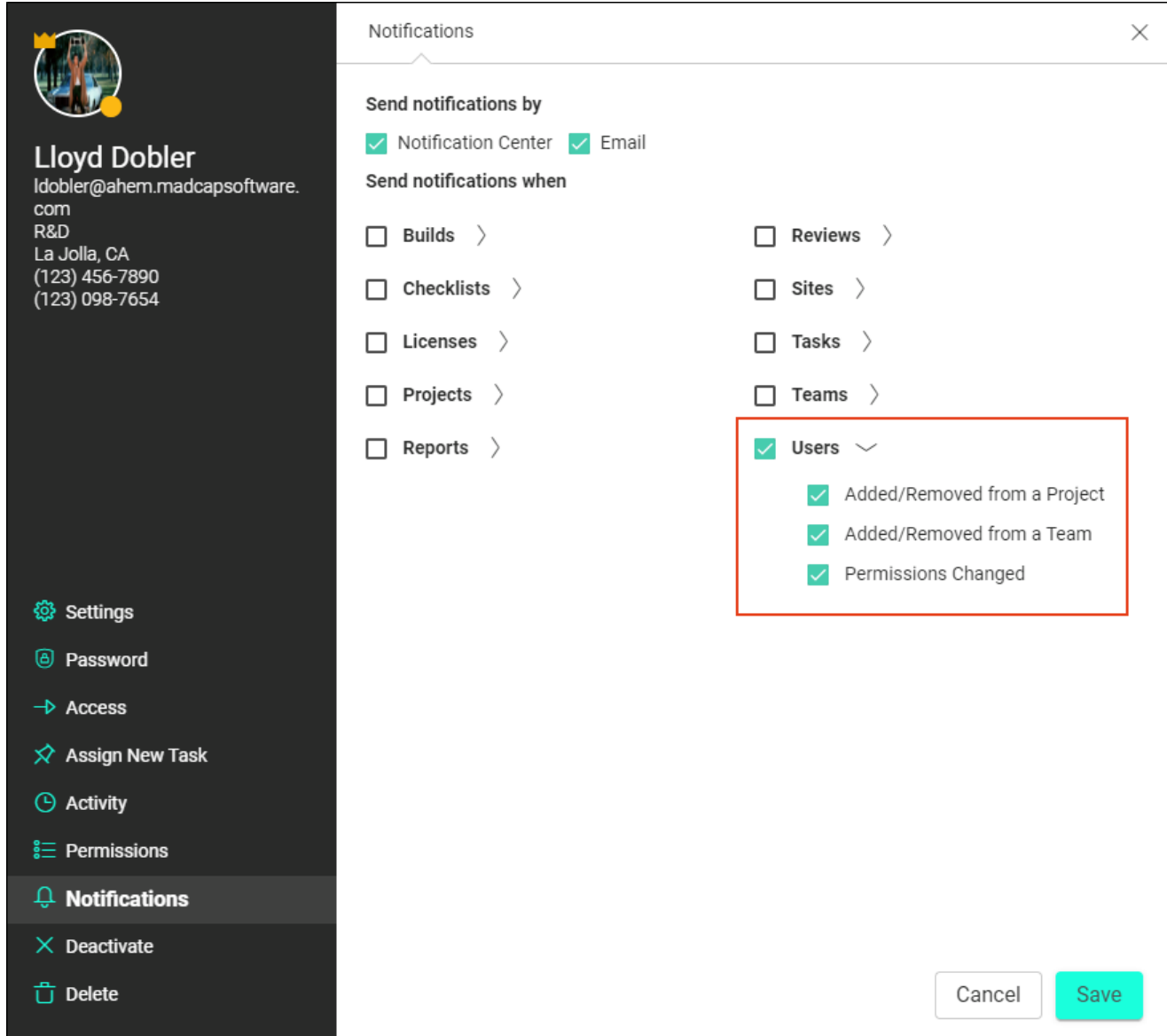

# <span id="page-47-0"></span>**I Deactivating Users**

Administrators can deactivate users in the system. If you deactivate a user on the license, no data associated with the user will be deleted. Also, a seat will become free for another user.

### Permission Required?

For this activity, you must have the following permission setting:

User Administration

For more information about permissions, see "Setting User [Permissions"](#page-18-0) on page 19 or ["Setting](#page-61-0) Team [Permissions"](#page-61-0) on page 62.

For more information about permissions, see the Central online Help.

### How to Deactivate a User

- 1. On the left side of the interface, click Users.
- 2. Find the user in the grid, and in the Status column click Active.

NOTE If the Status column is not shown, click  $\ddot{\otimes}$  in the toolbar, select Status, and click Save.

NOTE If the Status column displays "Paused," it means you are using a trial version  $\Box$ of Central, and that the number of purchased seats is less than the number of current users.

- 3. In the dialog, the Status field should already show Deactivate.
- 4. Click Save.

# <span id="page-48-0"></span>**Reactivating Users**

Administrators can reactivate users who were previously deactivated in the system.

## Permission Required?

For this activity, you must have the following permission setting:

#### User Administration

For more information about permissions, see "Setting User [Permissions"](#page-18-0) on page 19 or ["Setting](#page-61-0) Team [Permissions"](#page-61-0) on page 62.

For more information about permissions, see the Central online Help.

### How to Reactivate a User

- 1. On the left side of the interface, click Users.
- 2. Find the user in the grid, and in the Status column click Deactivated.

NOTE If the Status column is not shown, click  $\circled{3}$  in the toolbar, select Status, and U click Save.

 $\nabla$  NOTE If the Status column displays "Paused," it means you are using a trial version of Central, and that the number of purchased seats is less than the number of current users.

- 3. In the dialog, the Status field should already show Activate.
- 4. Click Save.

# <span id="page-49-0"></span>Reinviting Users

Administrators can reinvite users who were previously invited to join the license. Doing this will deactivate the previous email invitation. You might need to reinvite users if they were not able to find the original email invitation. Users must use the latest email invitation in order to activate the account.

### Permission Required?

For this activity, you must have the following permission setting:

User Administration

For more information about permissions, see "Setting User [Permissions"](#page-18-0) on page 19 or ["Setting](#page-61-0) Team [Permissions"](#page-61-0) on page 62.

For more information about permissions, see the Central online Help.

### How to Reinvite a User

- 1. On the left side of the interface, click Users.
- 2. Find the user in the grid, and in the Status column click Invited.
	- NOTE If the Status column is not shown, click  $\circled{3}$  in the toolbar, select Status, and click Save.

 $\nabla$  NOTE If the Status column displays "Paused," it means you are using a trial version of Central, and that the number of purchased seats is less than the number of current users.

- 3. In the dialog, the Status field should already show Reinvite.
- 4. Click Save. Another email is sent to the individual. The user must click the link in the email to activate the account. Until users activate the account, they are listed as "Invited" in the system.

# <span id="page-50-0"></span>Deleting Users

Administrators can delete users from the Central license. This frees up a seat for a new user.

WARNING Deleting a user from a license removes that person from teams, tasks, and projects. If users are reinvited to the license, they would have to be re-added to any teams, tasks, or projects that they previously belonged to.

If users belong to other Central licenses, their profile and avatar are maintained and they will still have access to those licenses. If users do not belong to any other licenses, their profile and avatar are deleted.

It is not possible to recover the profile and avatar of users once they have been deleted. Instead, you would need to reinvite that person to Central and create the profile again.

## Permission Required?

For this activity, you must have the following permission setting:

#### Delete Users

For more information about permissions, see "Setting User [Permissions"](#page-18-0) on page 19 or ["Setting](#page-61-0) Team [Permissions"](#page-61-0) on page 62.

For more information about permissions, see the Central online Help.

## How to Delete a User

- 1. On the left side of the interface, click Users.
- 2. In the grid, click the check box to the left of each user you want to delete.
- 3. In the toolbar click  $\mathbf{\dot{\mathbb{D}}}$ .
- 4. In the dialog, type delete in the field under the listed users.

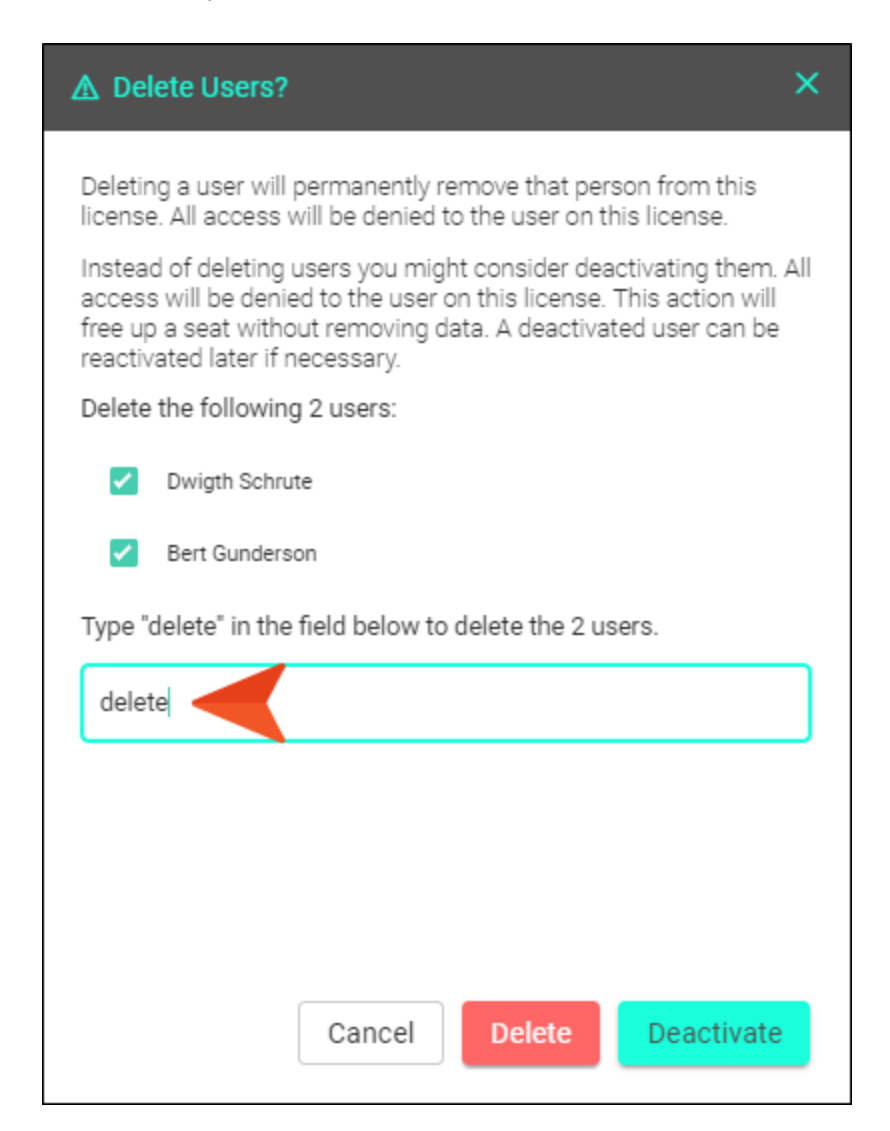

5. Click Delete.

 $\Box$  NOTE You should delete a user only if you are sure you want to completely remove that person from the system. An alternative to deleting a user is deactivation. If you deactivate a user on the license, no data associated with the user will be deleted. Also, a seat will become free for another user. A deactivated user can be reactivated later if necessary. See ["Deactivating](#page-47-0) Users" on page 48.

### CHAPTER 4

# Main Activities for Teams

Some activities are particularly common and important when it comes to this feature.

#### This chapter discusses the following:

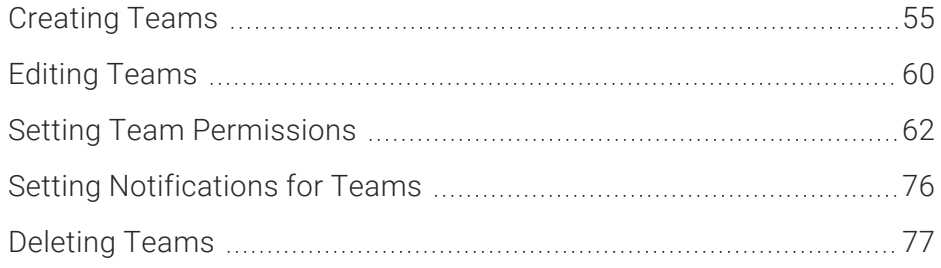

# <span id="page-54-0"></span>Creating Teams

Users with permission can create teams and then associate projects, users, and/or sites with those teams.

### Permission Required?

For this activity, you must have the following permission setting:

Manage Teams/Projects

For more information about permissions, see "Setting User [Permissions"](#page-18-0) on page 19 or ["Setting](#page-61-0) Team [Permissions"](#page-61-0) on page 62.

For more information about permissions, see the Central online Help.

### How to Create a Team

- 1. On the left side of the interface, click Teams.
- 2. In the toolbar click  $^{\frac{1}{2}}$
- 3. Complete the fields on each page of the wizard, clicking Next after each.

#### Team Settings

- a. (Optional) Click Change to find and select an image for the team avatar.
- b. Complete the Name field.
- c. (Optional) Complete the Description field.

#### Permissions

(Optional) Select any of the check boxes to give the user the appropriate permissions in the system.

- Administrative Adds check marks to all of the following administrator tasks.
	- Create/Edit Tasks Lets the user create and make changes to tasks. Users without this permission can view tasks only.
	- Delete Projects Lets the user permanently remove projects from MadCap Central. Projects on the user's desktop are not deleted.
	- Delete Teams Lets the user remove teams from MadCap Central.
	- Delete Users Lets the user delete others from MadCap Central license and remove all data associated with them (except project content).
	- Manage Output Analytics Keys Lets the user create, edit, or delete Analytics keys.
	- Manage Sites Lets the user create and manage sites, and features associated with sites, such as vanities, private outputs, and themes.
	- Manage Teams/Projects Lets the user manage teams and projects in the following ways:
		- Teams Create teams, rename teams, and assign users and projects to teams.
		- Projects Set project-specific permissions, project status, and project name; assign users and teams to projects.
	- Purchasing Lets the user buy more seats and space.
	- Server Management Lets the user set up URLs (domains), as well as change the license key label and security options (e.g., number of login attempts allowed, password change requirements).
	- Slack Integration Lets the user connect channels from a Slack account to Central. This will then feed Central notifications to that Slack channel.
	- User Administration Makes the user a system-wide administrator. This person can then perform tasks such as inviting new users, resetting passwords, changing the status of users, and setting permissions for users.
- Projects Adds check marks to all of the following project-related tasks.
	- Import/Pull Lets the user import projects and download content from projects on MadCap Central.
	- Manage Reviews Lets the user create a review package in Central, edit files within a review package, and delete a review package from a project.
- Push Lets the user upload content from desktop Flare projects to associated projects on MadCap Central.
- Scan Lets the user scan a project manually in the Reports view.
- Upload New Projects Lets the user upload Flare projects to MadCap Central, thereby adding copies of those projects to Central. A connection exists between the local and Central projects so that you can keep the files in sync.
- Builds Adds check marks to all of the following output-related tasks.
	- o Delete Builds Lets the user delete Flare output.
	- o Manage Builds Lets the user mark a particular build as "keep."
	- Run/Schedule Builds Lets the user manually start or schedule builds for Flare projects.
	- View/Download Builds Lets the user view generated output and download it to the desktop.
- Files Adds check marks to the following authoring-related tasks.
	- Create/Edit Files Lets the user add and edit new files to the project. If this is deselected, the user is allowed to view files in a read-only mode, and the Files page vertical three-dot menu is not available.
	- $\circ$  Edit Code Lets the user edit XHTML code. If this is deselected, the Code view is read-only.
	- $\circ$  Edit Files With AI Assist Lets the user interact with AI Assist (and therefore ChatGPT) when modifying topics and snippets.

Team permissions do not create a conflict with user permissions. If a user is assigned a permission that is set either for the user or the team, that person simply has the permission on that license. In other words, there are simply two places where a user can be given permissions.

EXAMPLE In the user profile, a person has been *given* the Create/Edit Tasks permission. In the team, the person *has not been given* that permission.

Result: the user has the Create/Edit Tasks permission.

In the user profile, a person *has not been given* the Push permission. In the team, the person *has been given* that permission.

Result: The user has the Push permission.

#### **Users**

(Optional) Select the individuals for the team.

#### Projects

(Optional) Select any uploaded Flare projects to be associated with the team.

#### **Sites**

(Optional) Select any sites to be associated with the team

- 4. After reviewing the Summary page, click Create Team.
- $\nabla$  NOTE Associations between users, projects, and teams are treated separately. Therefore, if one connection is severed, another one remains.

For example, let's say you open a team and associate it with a user and a project. This means that both the user and project are associated with that team, but the user is not automatically associated with the project. You need to manually associate the user with the project. This is an extra step, but if you then remove the user from the team, that person is still connected with the project.

 $\nabla$  NOTE If you are an administrator, you can open a profile for an existing team and associate permissions with it. Users associated with the team would then have all of those permissions that are selected. See "Setting Team [Permissions"](#page-61-0) on page 62.

 $\nabla$  NOTE If your license is enabled for single sign-on (SSO) and you have private output, you can automate the process for inviting users (as viewers), as well as associating users and sites with a team. In the license settings, you can use an option to create viewer users on demand, and choose one or more teams to associate with that process. By simply providing new users with the link to the private output, they will be onboarded with the viewer seat type and added to the team(s) you designate. For more information see the online Help.

# <span id="page-59-0"></span>Editing Teams

Users with permission can edit team profiles. This includes the ability to: change the team name or description; associate projects, users, and/or sites; and set team permissions.

### Permission Required?

For this activity, you must have the following permission setting:

Manage Teams/Projects

For more information about permissions, see "Setting User [Permissions"](#page-18-0) on page 19 or ["Setting](#page-61-0) Team [Permissions"](#page-61-0) on page 62.

For more information about permissions, see the Central online Help.

## How to Edit a Team

- 1. On the left side of the interface, click Teams.
- 2. In the grid, click the avatar or name of the team.
- 3. On the left side of the dialog, select any of the options, then complete the fields displayed on the right.

If you select Access, you can use any of the tabs at the top of the dialog to view individuals, projects, and sites associated with the team. To associate any users, projects, or sites with the team, click Edit and select or deselect check boxes accordingly.

 $\nabla$  NOTE Associations between users, projects, and teams are treated separately. Therefore, if one connection is severed, another one remains.

For example, let's say you open a team and associate it with a user and a project. This means that both the user and project are associated with that team, but the user is not automatically associated with the project. You need to manually associate the user with the project. This is an extra step, but if you then remove the user from the team, that person is still connected with the project.

If you select Permissions, you can set permissions for the entire team. Users associated with the team would then have all of those permissions that you choose. See ["Setting](#page-61-0) Team [Permissions"](#page-61-0) on the next page.

4. Click Save.

# <span id="page-61-0"></span>**I Setting Team Permissions**

Administrators can set permissions for others. This can be done from the user profile or on a team profile (as described below). Permissions can be set globally for all projects or separately for individual projects.

If you attempt to perform a task for which you do not have permission, you will be informed of this. You can then contact an administrator (identified by a crown on the user's avatar) to request permission for that activity.

 $\nabla$  NOTE User permissions can be set for those with the author user type only, not for SMEs or viewers.

## Permission Required?

For this activity, you must have the following permission settings:

User Administration

Manage Teams/Projects

For more information about permissions, see "Setting User [Permissions"](#page-18-0) on page 19 or ["Setting](#page-61-0) Team [Permissions"](#page-61-0) above.

For more information about permissions, see the Central online Help.

## Team vs. User Permissions

Team permissions do not create a conflict with user permissions. If a user is assigned a permission that is set either for the user or the team, that person simply has the permission on that license. In other words, there are simply two places where a user can be given permissions.

EXAMPLE In the user profile, a person *has been given* the Create/Edit Tasks permission. In the team, the person *has not been given* that permission.

Result: the user has the Create/Edit Tasks permission.

In the user profile, a person *has not been given* the Push permission. In the team, the person *has been given* that permission.

Result: The user has the Push permission.

## How to Set Team Permissions

- 1. On the left side of the interface, click Users.
- 2. In the grid, click the avatar or name of the user.
- 3. On the left side of the dialog, click Permissions.
- 4. From the Level field, select either Global Permissions or choose the name of a specific project. In order to see projects in the drop-down, the user must be assigned to them (see ["Associating](#page-39-0) Users With Teams and Projects" on page 40).

NOTE Setting Global Permissions affects all projects. If you select a permission  $\Box$ globally, you cannot then deselect that permission for a specific project. Instead, you must first deselect the permission globally. After that, you can go to the permissions for each project and choose whether that option should be allowed.

- 5. Select any of the check boxes to give the user the appropriate permissions in the system.
	- Administrative Adds check marks to all of the following administrator tasks.
		- Create/Edit Tasks Lets the user create and make changes to tasks. Users without this permission can view tasks only.
		- Delete Projects Lets the user permanently remove projects from MadCap Central. Projects on the user's desktop are not deleted.
		- Delete Teams Lets the user remove teams from MadCap Central.
		- Delete Users Lets the user delete others from MadCap Central license and remove all data associated with them (except project content).
		- Manage Output Analytics Keys Lets the user create, edit, or delete Analytics keys.
		- Manage Sites Lets the user create and manage sites, and features associated with sites, such as vanities, private outputs, and themes.
		- Manage Teams/Projects Lets the user manage teams and projects in the following ways:
			- Teams Create teams, rename teams, and assign users and projects to teams.
			- Projects Set project-specific permissions, project status, and project name; assign users and teams to projects.
- Purchasing Lets the user buy more seats and space.
- Server Management Lets the user set up URLs (domains), as well as change the license key label and security options (e.g., number of login attempts allowed, password change requirements).
- Slack Integration Lets the user connect channels from a Slack account to Central. This will then feed Central notifications to that Slack channel.
- User Administration Makes the user a system-wide administrator. This person can then perform tasks such as inviting new users, resetting passwords, changing the status of users, and setting permissions for users.
- Projects Adds check marks to all of the following project-related tasks.
	- Import/Pull Lets the user import projects and download content from projects on MadCap Central.
	- Manage Reviews Lets the user create a review package in Central, edit files within a review package, and delete a review package from a project.
	- Push Lets the user upload content from desktop Flare projects to associated projects on MadCap Central.
	- Scan Lets the user scan a project manually in the Reports view.
	- Upload New Projects Lets the user upload Flare projects to MadCap Central, thereby adding copies of those projects to Central. A connection exists between the local and Central projects so that you can keep the files in sync.
	- Builds Adds check marks to all of the following output-related tasks.
		- o Delete Builds Lets the user delete Flare output.
		- o Manage Builds Lets the user mark a particular build as "keep."
		- Run/Schedule Builds Lets the user manually start or schedule builds for Flare projects.
		- View/Download Builds Lets the user view generated output and download it to the desktop.
	- Files Adds check marks to the following authoring-related tasks.
		- Create/Edit Files Lets the user add and edit new files to the project. If this is deselected, the user is allowed to view files in a read-only mode, and the Files page vertical three-dot menu is not available.
- <sup>o</sup> Edit Code Lets the user edit XHTML code. If this is deselected, the Code view is read-only.
- <sup>o</sup> Edit Files With AI Assist Lets the user interact with AI Assist (and therefore ChatGPT) when modifying topics and snippets.
- 6. Click Save.

## Activities and Permissions

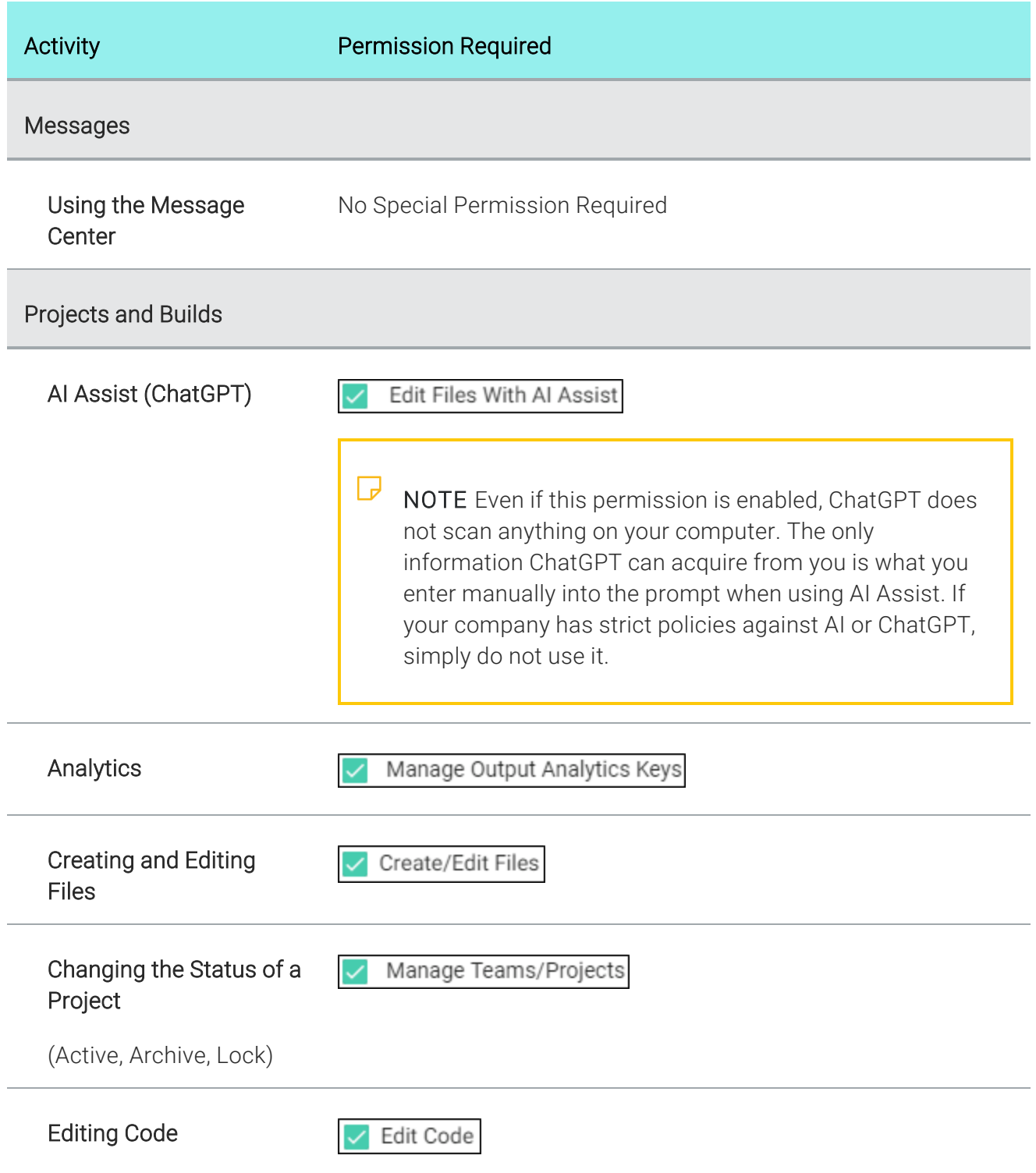

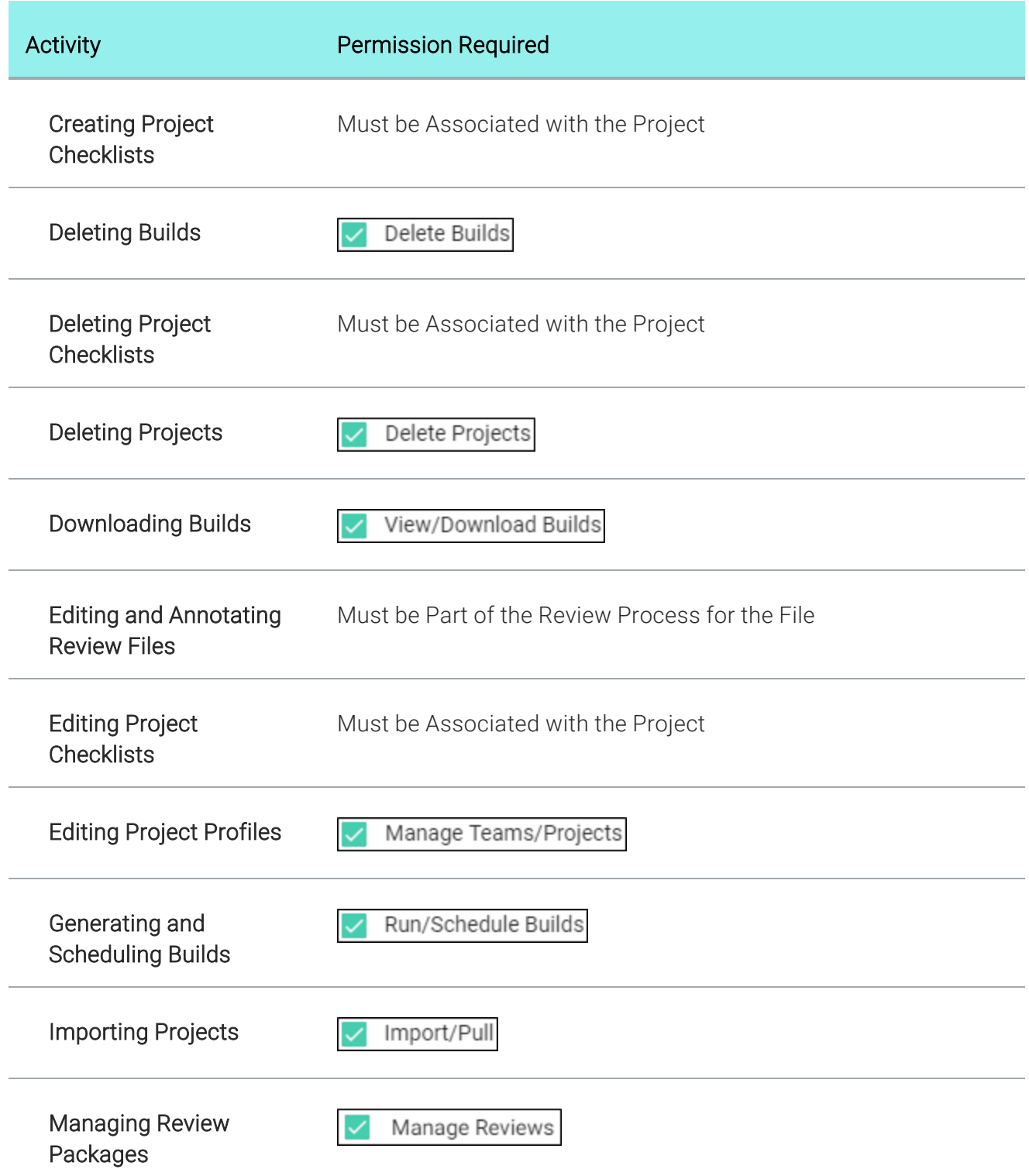

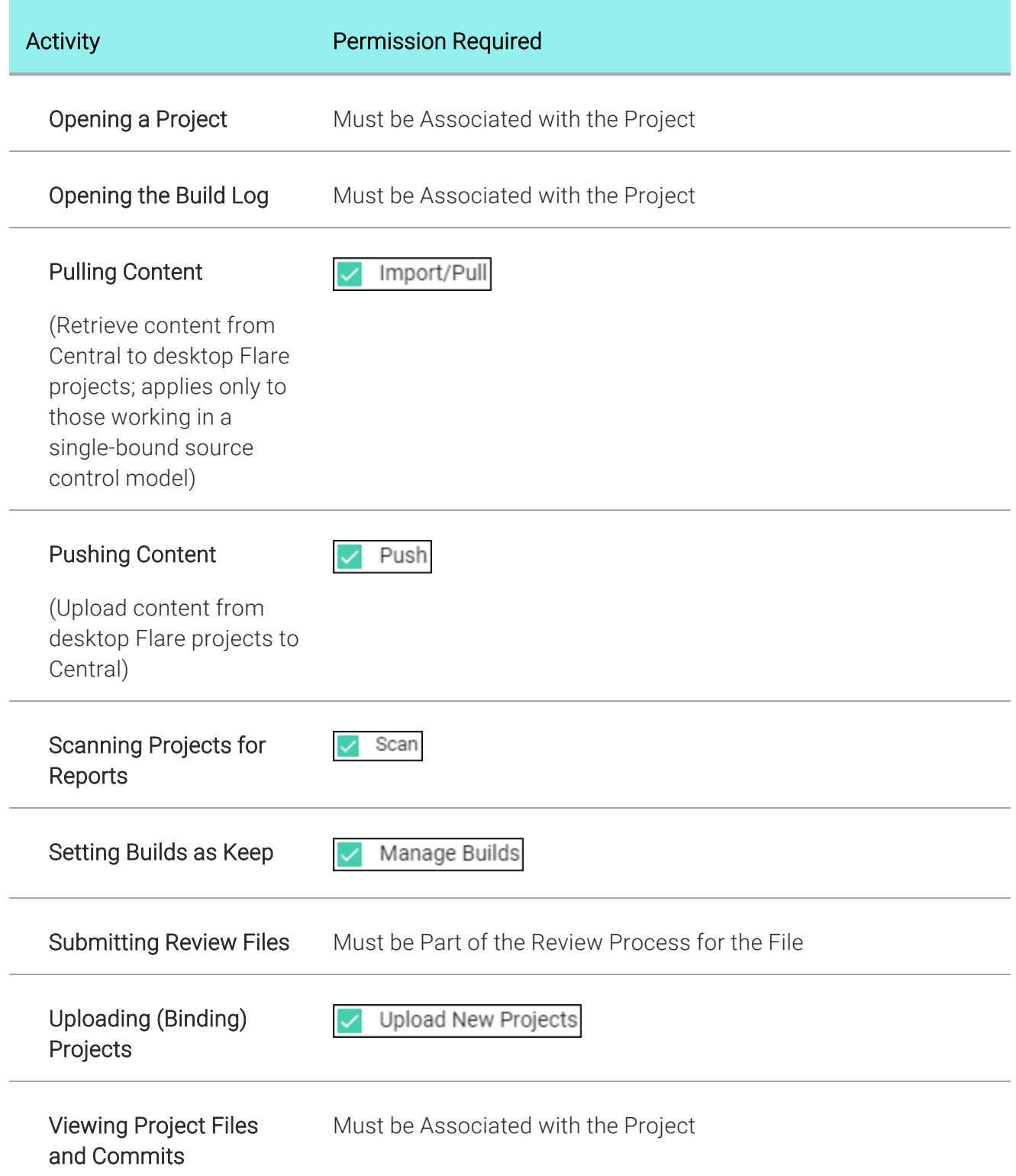

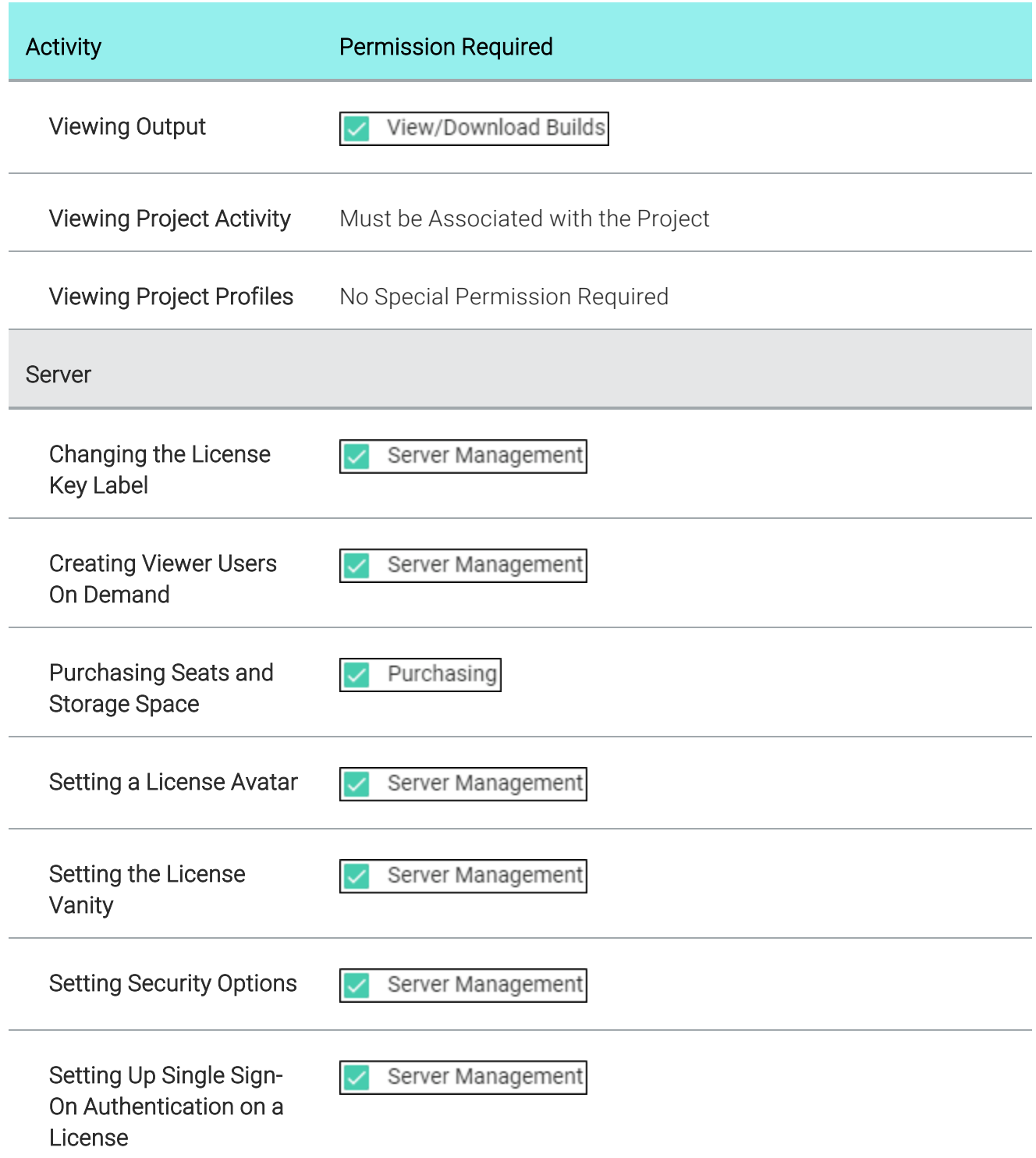

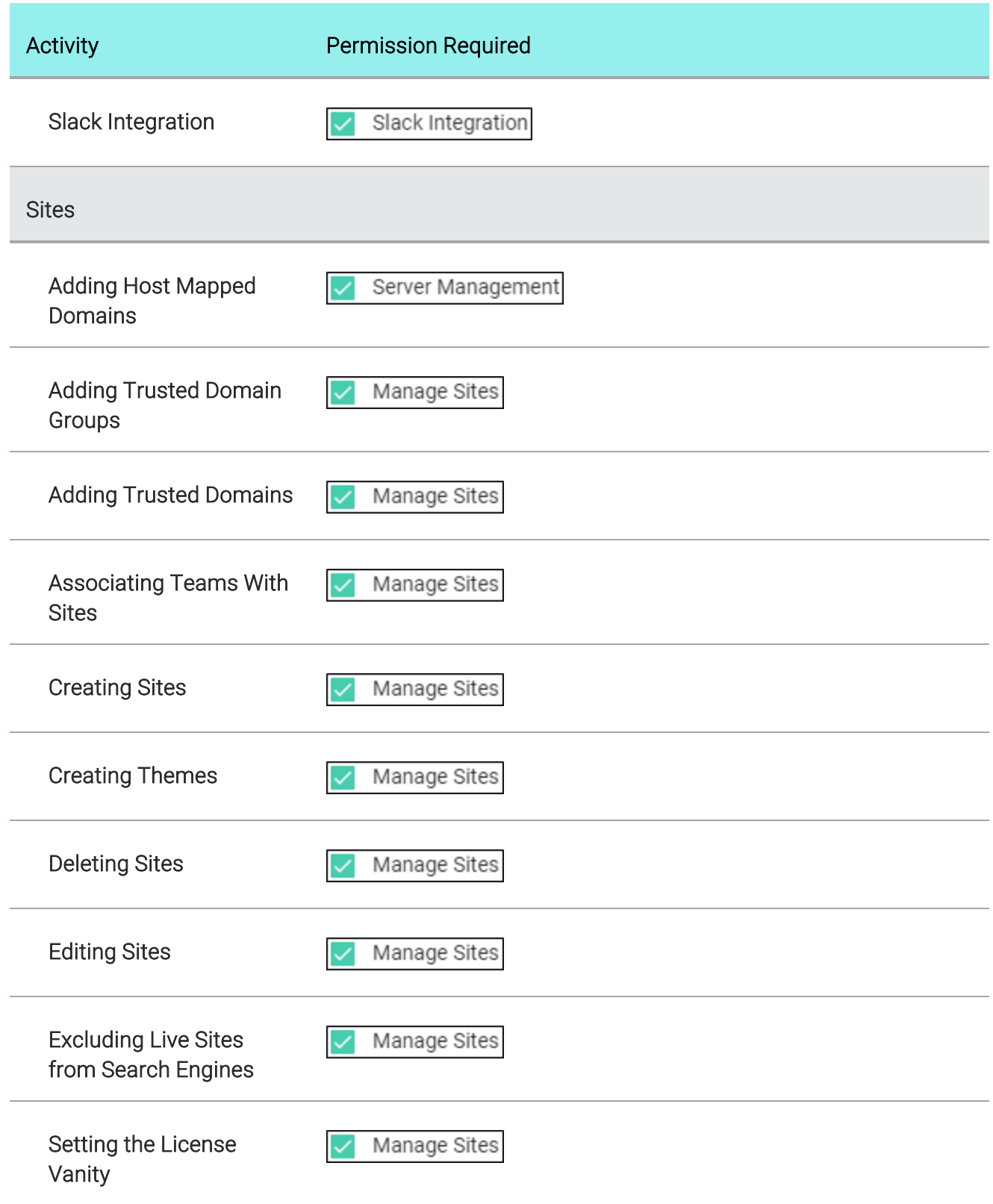

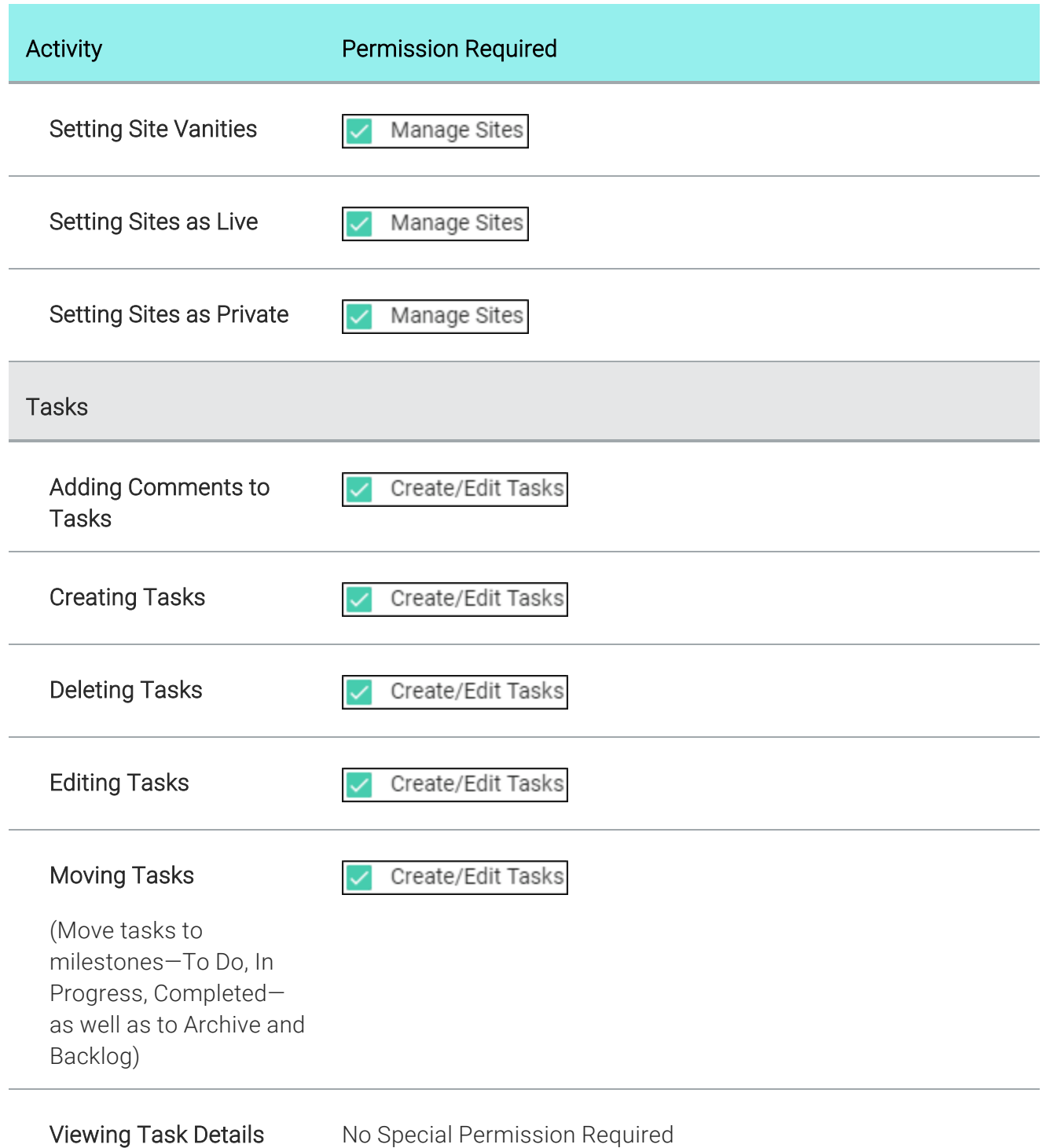
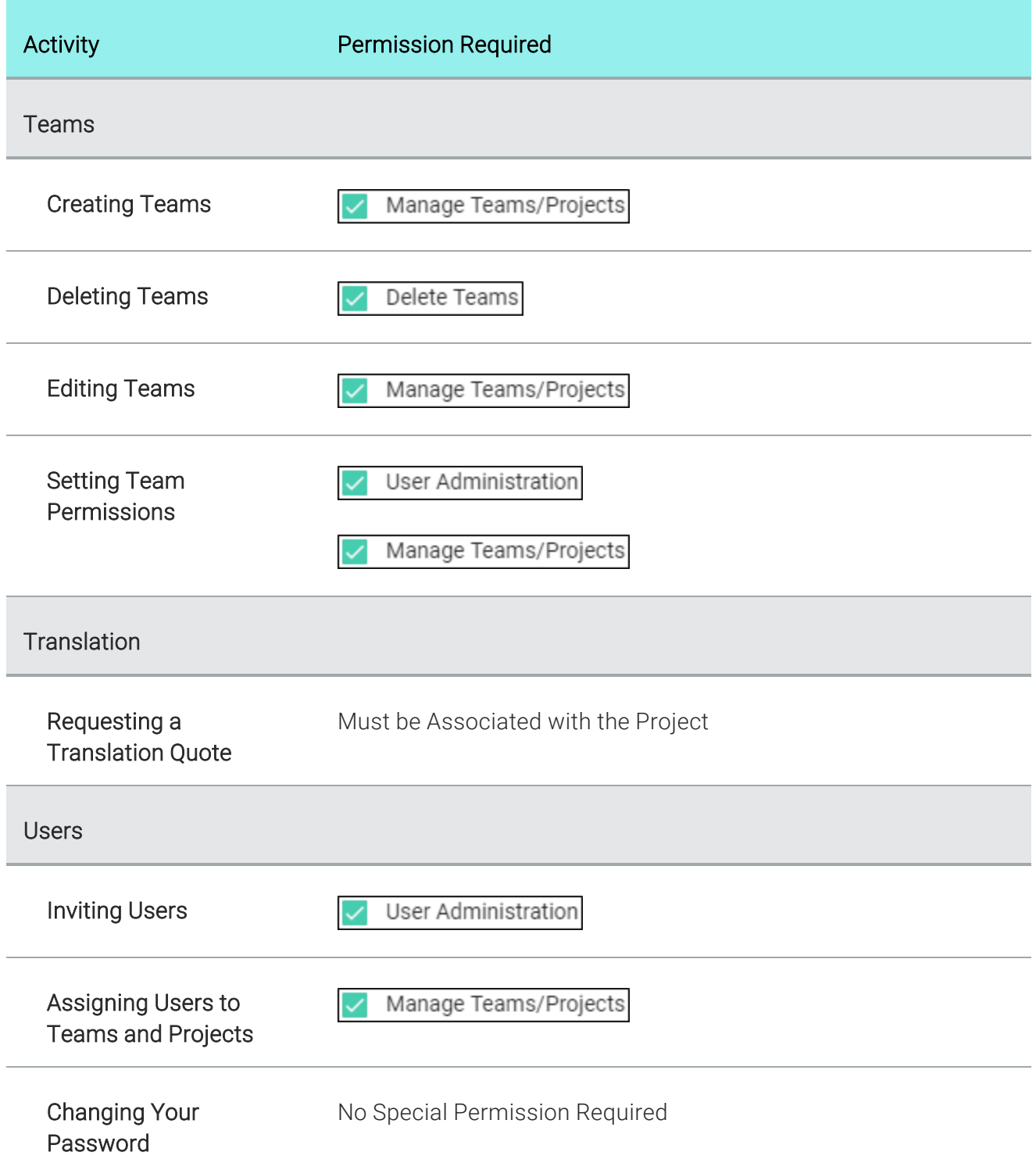

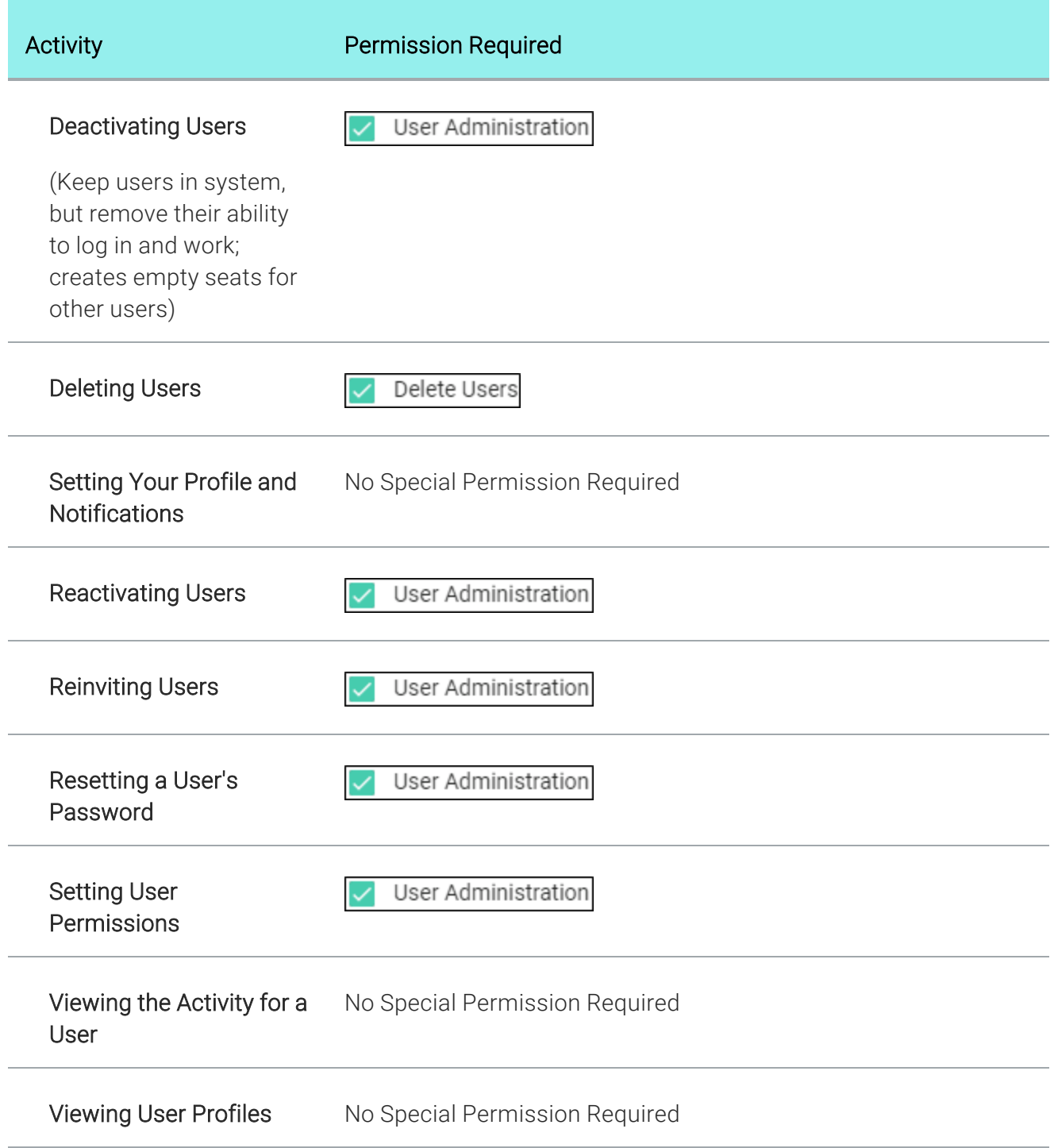

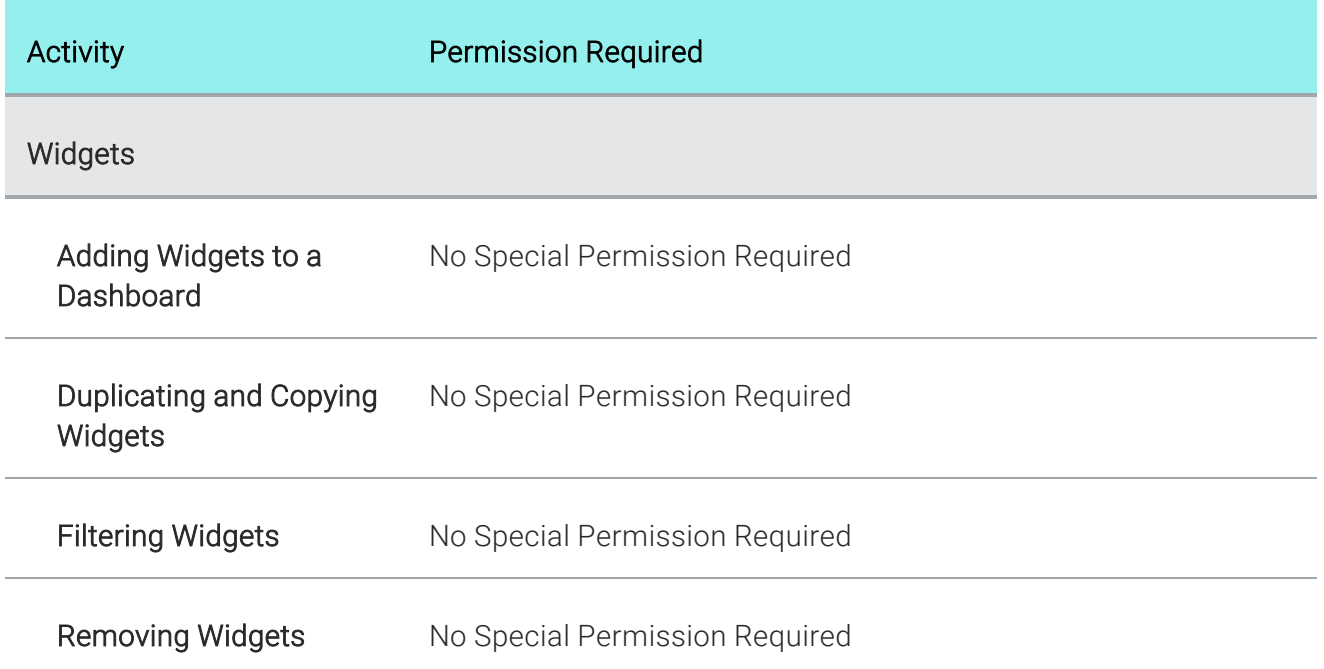

## **I Setting Notifications for Teams**

In your account settings, you can choose when to be notified for specific activities. The user who is notified depends on the activity. For more information, see the online Help.

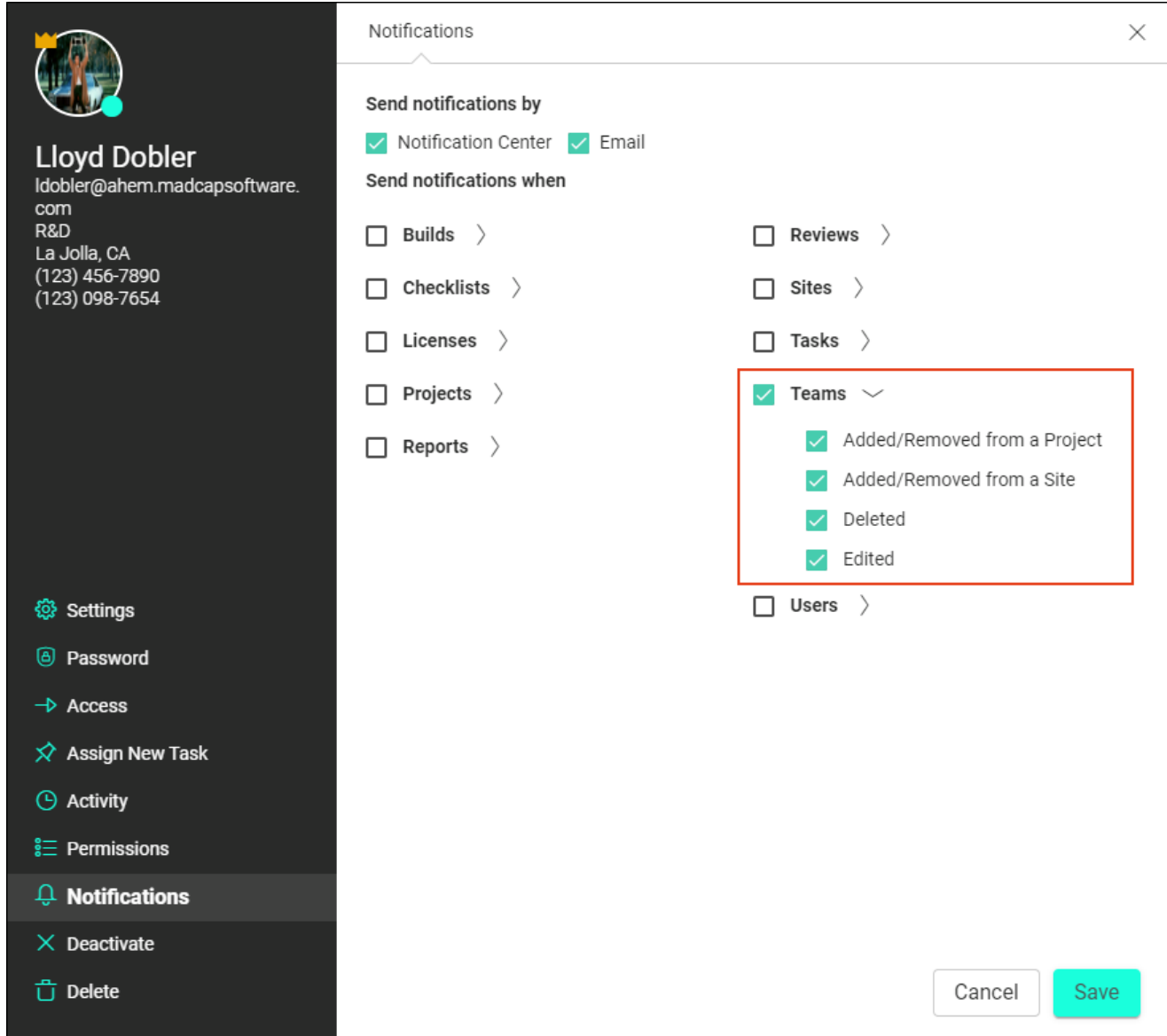

# Deleting Teams

Users with permission can delete teams from the Central license.

## Permission Required?

For this activity, you must have the following permission setting:

#### Delete Teams

For more information about permissions, see "Setting User [Permissions"](#page-18-0) on page 19 or ["Setting](#page-61-0) Team [Permissions"](#page-61-0) on page 62.

For more information about permissions, see the Central online Help.

## How to Delete a Team

- 1. On the left side of the interface, click Teams.
- 2. In the grid, click the check box next to each team you want to delete. Or click the top check box to select all teams.
- 3. In the toolbar click  $\mathbf{\hat{U}}$ .
- 4. In the dialog, type delete in the field under the listed teams.

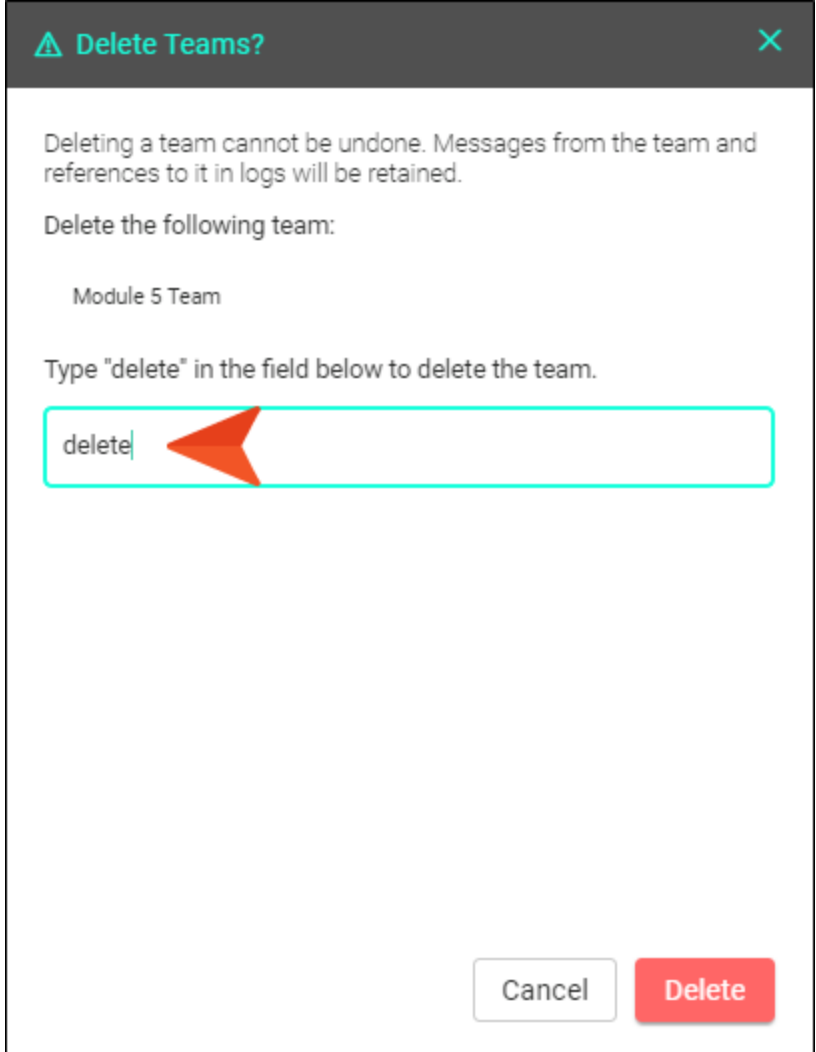

5. Click Delete.

### APPENDIX

# PDFs

The following PDFs are available for download from the online Help.

*Getting Started Guide*

*Authoring Guide*

*License Management and Purchasing Guide*

*Projects and Builds Guide*

*Security Whitepaper*

*Sites Guide*

*Tasks Guide*

*Users and Teams Guide*

*What's New Guide*

*Widgets Guide*